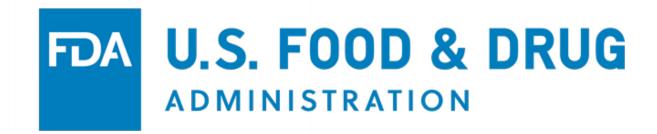

# U.S. Food and Drug Administration CDER eCATS External User Guide – Step-by-Step Instructions

March 17, 2022

Table of Contents

| 1  | Overview of CDER eCATS                                        | 1    |
|----|---------------------------------------------------------------|------|
| 2  | Creating a New Account and Accessing CDER eCATS via FIS       | 1    |
| 3  | Accessing CDER eCATS                                          | 5    |
| 4  | Enter New CPP Application                                     | . 13 |
| 5  | Electronic Certificates Issued for Approved Applications      | . 55 |
| 6  | Responding to Return for Action                               | . 59 |
| 7  | Modify Application                                            | . 60 |
| 8  | Submitting an Export Notification Letter                      | . 72 |
| 9  | Declaration Request                                           | . 77 |
| 10 | Search                                                        | . 81 |
| 11 | User Communication                                            | . 88 |
| 12 | Obtaining and Responding to Notifications                     | . 91 |
|    | Validating the Authenticity of CDER-Issued Export Certificate |      |

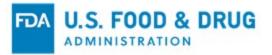

# **1 Overview of CDER eCATS**

The FDA Center for Drug Evaluation and Research (CDER) Export Certification Application and Tracking System (CDER eCATS) module facilitates the submission of Certificate of Pharmaceutical Product (CPP) application types.

# FDA Industry Systems (FIS)

The FIS is an electronic portal that facilitates and provides general entry to a series of systems which enable electronic submissions to the Food and Drug Administration (FDA). Examples of submissions that can be entered via FIS are registration, listing, and export certification applications. The FIS is available 24 hours a day, seven days a week.

## FDA's Unified Registration and Listing System (FURLS)

FURLS is a sub-component of FIS. Persons with an account ID and password for the FIS electronic portal can use FURLS to submit information to FDA. The FURLS system described in this document is intended for submissions of export certification applications to CDER.

### **Supported Browsers**

FURLS can be accessed using Firefox, Chrome, or Edge browsers. Please visit the "Systems Requirements" section of the <u>https://www.access.fda.gov/</u> page for a list of approved browsers and browser versions found in the lower right-hand corner of the page.

# 2 Creating a New Account and Accessing CDER eCATS via FIS

All users must create an account through the FIS Electronic Portal. From this portal you will receive a personal account ID and password to use when logging into the CDER eCATS application. This will allow you to create and submit applications.

### Access the FIS Electronic Portal:

To access the FIS electronic portal, go to <u>https://www.access.fda.gov/</u>. Click the "Create New Account" button, as shown in Figure 1 (below).

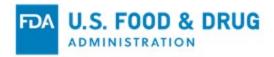

#### Figure 1 - Create New Account in FDA FIS Electronic Portal

| U.S. Department of Health and Human Services                                                                                                    |                                                                                                    |                                                                                                    |  |  |  |
|----------------------------------------------------------------------------------------------------|----------------------------------------------------------------------------------------------------|----------------------------------------------------------------------------------------------------|--|--|--|
| FIS U.S. FOOD AND                                                                                                    | DRUG ADMINISTRATIO                                                                                                    | N<br>FDA Home   FIS Home                                                                                                    |  |  |  |
| FDA Industry Systems                                                                                                    |                                                                                                    | C Check System Status                                                                                                    |  |  |  |
| and other notifications. FIS has been available 24 h<br>FIS was created, in part, in response to the Bioterro<br>supply. The Act requires that FDA develop two syste                         | e making submissions to the U.S. Food and Drug Adm<br>nours a day, seven days a week, since October 16, 200<br>> Log-In + Create Account<br>prism Act of 2002, which gave high priority to improved<br>ems: one to support the registration of facilities that ma<br>one to receive prior notice before food is imported or of<br>2003 when Prior Notice went into effect. | information management to help protect the food anufacture, process, pack, or hold food products                                                                                                    |  |  |  |
| Systems Index                                                                                                    |                                                                                                    |                                                                                                    |  |  |  |
| FURLS Acidified/Low Acid Canned Foods<br>(LACF)<br>Form 2541/2541d/2541e/2541f/2541g<br>OMB Approval Number 0910-0037<br>OMB Expiration Date 10/31/2023<br>See OMB Burden Statement          | FURLS Biologics Export Certification<br>Application & Tracking System (BECATS)<br>Form 3613<br>OMB Approval Number 0910-0498<br>OMB Expiration Date 04/30/2024<br>See OMB Burden Statement                                                                                                    | FURLS Export Listing Module (ELM)<br>Form 3972<br>OMB Approval Number 0910-0509<br>OMB Expiration Date 07/31/2022<br>See OMB Burden Statement                                                               |  |  |  |
| Info Help                                                                                                    | Info Help                                                                                                    | Info Help                                                                                                    |  |  |  |
| FURLS CDER Export Certification<br>Application & Tracking System (CDER<br>eCATS)<br>Form 3613<br>OMB Approval Number 0910-0498<br>OMB Expiration Date 04/30/2024<br>See OMB Burden Statement | FURLS CDRH Export Certification<br>Application & Tracking System (CECATS)<br>Form 3613, 3613a, 3613c and 3613g<br>OMB Approval Number 0910-0498<br>OMB Expiration Date 04/30/2024<br>See OMB Burden Statement                                                                                                    | FURLS CFSAN Export Certification<br>Application & Tracking System (CFSAN<br>eCATS)<br>Form 3613d/3613e/3613k<br>OMB Approval Number 0910-0793<br>OMB Expiration Date 08/31/2024<br>See OMB Burden Statement |  |  |  |
| Info Help                                                                                                    | Info Help                                                                                                    | Info Help                                                                                                    |  |  |  |

# Select CDER Export Certification Application and Tracking System:

Select a response to the question "Do you conduct work for a State Agency under Contract with the FDA?"

Under the Export Certification and Tracking section, select the checkbox for "CDER Export Certification Application and Tracking System (CDER eCATS)", as shown in Figure 2 (below). Click the "Continue" button at the bottom of the screen.

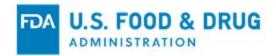

| Figure 2 - Click | CDER eCATS | <b>Checkbox in FIS</b> | Electronic Portal |
|------------------|------------|------------------------|-------------------|
|------------------|------------|------------------------|-------------------|

| nust create a separate account to create your medical Device Re                                                                         | egistration and Listing or Food Facility.                                   |
|----------------------------------------------------------------------------------------------------|-----------------------------------------------------------------------------|
| ep 1: Select Application(s) for Account Creation                                                                                        |                                                                             |
| Do you conduct work for a State Agency under Contract<br>f you are creating an account on behalf of a manufacturer, please select "No." | with the FDA?                                                               |
| O Yes 💿 No                                                                                                    |                                                                             |
| Registration and Listing Programs                                                                                                    |                                                                             |
| Food                                                                                                    |                                                                             |
| Acidified/Low-Acid Canned Foods Registration<br>and Process Filing                                                                      | Export Listing Module                                                       |
| Food Facility Registration                                                                                                    | Shell Egg Producer Registration                                             |
| Qualified Facility Attestation                                                                                                    |                                                                             |
| Medical Devices                                                                                                    |                                                                             |
| Device Registration and Listing Module                                                                                                  |                                                                             |
| Export Certification and Tracking                                                                                                    |                                                                             |
| Biologics Export Certification Application and<br>Tracking System (BECATS)                                                              | CDER Export Certification Application and<br>Tracking System (CDER eCATS)   |
| <ul> <li>CDRH Export Certification Application and<br/>Tracking System (CECATS)</li> </ul>                                              | CFSAN Export Certification Application and<br>Tracking System (CFSAN eCATS) |
| CVM Export Certification Application and<br>Tracking System (CVM eCATS)                                                                 | Includes FDA-regulated food and cosmetics.                                  |

### **Complete the Contact Information:**

Fill out the contact information, including the point of contact's name, address, phone number, and email address, as shown in Figure 3 (below).

**NOTE**: FURLS uses the email address for all communication purposes including notifications about your export certification application.

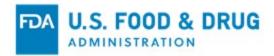

| reate New Account                                                                                                    |                                                   |   |
|----------------------------------------------------------------------------------------------------|---------------------------------------------------|---|
| Step 2: Enter Your Account Information                                                                                                    |                                                   |   |
| 2A: Point of Confact Information                                                                                                    | 2C: Physical Address (Business) of Account Holder |   |
|                                                                                                    |                                                   |   |
| First Name                                                                                                    | Country / Area Please Select Country              | ~ |
| Middle Initial (Optional)                                                                                                    | Address Line 1                                    |   |
| Optional                                                                                                    |                                                   |   |
| Last Name / Surname                                                                                                    | Address Line 2 (Optional)                         |   |
|                                                                                                    | Optional                                          |   |
| Job Title                                                                                                    | City                                              |   |
|                                                                                                    |                                                   |   |
| Company Name                                                                                                    | State / Province / Territory                      |   |
| Web Address Visional                                                                                                    | Please Select                                     | ~ |
| Web Address (Optional)                                                                                                    | Zip Code (Postal Code)                            |   |
| (Example: http://www.name.domain or http://name.domain)                                                                                                    |                                                   |   |
| Phone Number                                                                                                    |                                                   |   |
| Country         Area         Telephone         Ext           Country         Area         Phone Number         Extension                                   |                                                   |   |
| <ul> <li>Phone/FAX numbers have only numbers with no spaces, dashes, periods or parentheses. Country code is not required for US phone numbers.</li> </ul> |                                                   |   |
| FAX Number (Optional)           Country         Area           Fax Number                                                                                  |                                                   |   |
| Country Area Fax Number                                                                                                    |                                                   |   |
| E-mail Address                                                                                                    |                                                   |   |
|                                                                                                    |                                                   |   |

#### Figure 3 - Fill out Contact Information in FIS Electronic Portal

## Enter the Security Information and Submit:

Follow the prompt to enter a password and answer the secret questions. After reading the statement, select the "I understand" checkbox and click the "Continue" button at the bottom of the screen, as shown in Figure 4 (below).

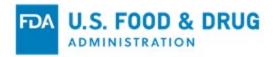

| Password                                                                                                    |                                                                               |
|----------------------------------------------------------------------------------------------------|-------------------------------------------------------------------------------|
|                                                                                                    |                                                                               |
| Passwords must be at least 8 but not more than 32 characters, contain uppercase an<br>etters, numbers and special characters (e.g., %,\$). You will need to remember your<br>ogin in the future. |                                                                               |
| Confirm Password                                                                                                    |                                                                               |
| Secret Question 1                                                                                                    |                                                                               |
| Please select a question                                                                                                    | ×                                                                             |
| Secret Answer 1                                                                                                    |                                                                               |
| Secret Question 2                                                                                                    |                                                                               |
| Please select a question                                                                                                    | ~                                                                             |
| Secret Answer 2                                                                                                    |                                                                               |
| Secret Question 3                                                                                                    |                                                                               |
| Please select a question                                                                                                    | ~                                                                             |
| Secret Answer 3                                                                                                    |                                                                               |
|                                                                                                    |                                                                               |
| er 18 U.S.C. 1001, anyone who makes a materially false, fictitious, or                                                                                                    | fraudulent statement to the U.S. Government is subject to criminal penalties. |
| nderstand.                                                                                                    | ······································                                        |

#### Figure 4 - Complete Contact Information in FIS Electronic Portal

After you clicked the "Continue" button, the system will ask you to review your contact information.

Complete the submission by clicking on the "Submit" button. If you need to modify your information, you may click the "Modify" button first. Upon submission, the system provides you with an account ID and password. You can then use this account to log onto the "Online Account Administration" (OAA) Home page.

# **3 Accessing CDER eCATS**

After you have logged into FIS, select **CDER Export Certification Application & Tracking System** from the list of systems available on the FURLS Home page, as shown in Figure 5 (below).

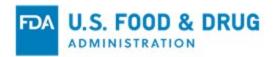

#### Figure 5 - FDA Industry Systems Page

| Biologics Export Certification Application and | CDER Export Certification Application and  |
|------------------------------------------------|--------------------------------------------|
| Tracking System                                | Tracking System (CDEReCATS)                |
| CDRH Export Certification Application and      | CFSAN Export Certification Application and |
| Tracking System (CECATS)                       | Tracking System (CFSAN eCATS)              |
| CVM Export Certification Application and       |                                            |

Once you have selected **CDER Export Certification Application & Tracking System**, the system will direct you to the CDER eCATS Main Menu page, as shown in Figure 6 (below).

#### Figure 6 - CDER eCATS Main Menu

| CDER Export Certificate Application and Tracking System Main Menu |                                                                                                    |  |  |  |
|-------------------------------------------------------------------|----------------------------------------------------------------------------------------------------|--|--|--|
| CDER eCATS Home                                                   |                                                                                                    |  |  |  |
| CDER eCATS Home                                                   | Form Approval: OMB No.0910-0498                                                                                                    |  |  |  |
| Enter New Application / Export<br>Notification                    | Expiration date: 4/30/2024<br>See OMB Statement at end of form.                                                                                                    |  |  |  |
| Declaration Request                                               |                                                                                                    |  |  |  |
| Modify Application                                                | An Agency may not conduct or sponsor, and a person is not required to respond to a collection of information unless it displays a currently valid OMB control number. |  |  |  |
| Search Application                                                | Please Note: The system will automatically time out if there is no activity for 30 minutes and you will need to re-do your work from the beginning.                   |  |  |  |
| Print Certificate                                                 |                                                                                                    |  |  |  |
| User Communications                                               |                                                                                                    |  |  |  |

To begin the application process, select "Enter New Application" from the list of options.

From the Main Menu page, you may select "Modify Application" (when applicable). You may also use the "Search Application" feature when you need to search for an application. To respond to the inquiries regarding your application you may select "User Communications " from the main menu.

After you select the "Enter New Application" option, the system will display a screen for you to indicate whether you want to create new application or an export letter, as shown in Figure 7 (below).

**NOTE**: If this is your first application, you will be directed the General/Contact Information page, as shown in Figure 9 (below).

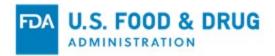

### Figure 7 - Select New Application or Export Notification Letter

| Enter New Application / Export Notification                   |                                                                                   | 0 🖨    |
|---------------------------------------------------------------|-----------------------------------------------------------------------------------|--------|
| CDER eCATS Home > Enter New Application / Export Notification |                                                                                   |        |
| CDER eCATS Home                                               | Enter New Application / Export Notification                                       |        |
| Enter New Application / Export<br>Notification                | Please apply for the Export Notification Letter only for Unapproved Drug product. |        |
| Declaration Request                                           | ○ Application                                                                     |        |
| Modify Application                                            | O Export Notification Letter 💡                                                    |        |
| Search Application                                            |                                                                                   |        |
| Print Certificate                                             |                                                                                   |        |
| User Communications                                           |                                                                                   |        |
|                                                               |                                                                                   | Next > |

Select the "Application" type. Once you select an application type, all of the applications you have saved or submitted will be displayed, as shown in Figure 8 (below).

# Figure 8 - Account Applications

| Enter New Application /                        | Export No   | otification      |                                                |                      |                            | ₽ 0                      |
|------------------------------------------------|-------------|------------------|------------------------------------------------|----------------------|----------------------------|--------------------------|
| CDER eCATS Home > Enter New Applicat           | tion        |                  |                                                |                      |                            |                          |
| CDER eCATS Home                                | Application | Summary          |                                                |                      |                            |                          |
| Enter New Application / Export<br>Notification | Showing 11  | o 9 of 9 entries |                                                |                      | Filter:                    |                          |
| Declaration Request                            |             |                  |                                                |                      |                            |                          |
| Modify Application                             | Show 50     | ✓ entries        |                                                |                      |                            | Previous 1 Next          |
| Search Application                             | Select      | Application      | Certificate Type                               | Application          | Product Type               | Submitted Date           |
| Print Certificate                              |             | No. ↓₹           | 11                                             | Status ↓↑            | ļţ                         | 11                       |
| User Communications                            | 0           | 11-0144-21       | Certificate of Pharmaceutical Product<br>(CPP) | Received             | Approved Drug Product      | 11-02-2021               |
|                                                | 0           | 10-0137-21       | Certificate of Pharmaceutical Product<br>(CPP) | Received             | Approved Drug Product      | 10-26-2021               |
|                                                | 0           | 10-0134-21       | Certificate of Pharmaceutical Product<br>(CPP) | Completed            | Approved Drug Product      | 10-26-2021               |
|                                                | 0           | 10-0133-21       | Certificate of Pharmaceutical Product<br>(CPP) | Completed            | Approved Drug Product      | 10-26-2021               |
|                                                | 0           | 10-0132-21       | Certificate of Pharmaceutical Product<br>(CPP) | Printing in Progress | Approved Drug Product      | 10-26-2021               |
|                                                | 0           | 10-0131-21       | Certificate of Pharmaceutical Product<br>(CPP) | Printing in Progress | Approved Drug Product      | 10-26-2021               |
|                                                | 0           | 10-0130-21       | Certificate of Pharmaceutical Product<br>(CPP) | Ready to Print       | Approved Drug Product      | 10-26-2021               |
|                                                | 0           | 09-0110-21       | Certificate of Pharmaceutical Product<br>(CPP) | Received             | Approved Drug Product      | 09-24-2021               |
|                                                | 0           | 01-0006-21       | Certificate of Pharmaceutical Product<br>(CPP) | Printing in Progress | Approved Drug Product      | 01-05-2021               |
|                                                | Showing 1 f | o 9 of 9 entries |                                                |                      | Filter:                    |                          |
|                                                | Show 50     | ✓ entries        |                                                |                      |                            | Previous 1 Next          |
|                                                | 4           |                  |                                                |                      |                            | •                        |
|                                                |             |                  |                                                |                      |                            |                          |
|                                                | < Previous  |                  |                                                | Clone Application    | Complete Draft Application | on Enter New Application |
|                                                |             |                  |                                                |                      |                            |                          |

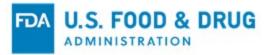

Applications that are saved but not submitted will be in "Draft" status until you submit the application.

- If you wish to continue working on an application that has been saved, select the desired application's radio button and click "Complete Draft Application".
- If you wish to copy an existing application, select the desired application's radio button and click "Clone Application".
  - Please refer to "Create an application based on the existing application" section under the Modify Application section of this document for more details.
- If you wish to create a new application, click "Enter New Application".

#### **General/Contact Information:**

Prior to creating a new application, please read and review the General Information and guidelines regarding exporting drug products, as shown in Figure 9 and Figure 10 (below). If you have any questions, please refer to the links provided.

Click "Next" to begin the application process.

#### Figure 9 - General/Contact Information

| <ul> <li>Herr New Application / Export<br/>Notify Application / Export<br/>Notify Application / Export<br/>Sarch Application</li> <li>Change Application Status<br/>Sarch Applications</li> <li>Print Application Form<br/>User Communications</li> <li>Change Certificate Status</li> <li>Change Certificate Status</li> <l< th=""><th>CDER eCATS Home</th><th>General Information</th></l<></ul> | CDER eCATS Home                | General Information                                                                                                    |
|----------------------------------------------------------------------------------------------------|--------------------------------|----------------------------------------------------------------------------------------------------|
| <ul> <li>Modify Application</li> <li>Change Application Status</li> <li>Search Application</li> <li>Wy Applications</li> <li>Print Application Certificate</li> <li>Administration Tools</li> <li>Change Certificate Status</li> <li>CPP Correction Form</li> <li>User Communications</li> <li>An API is the bulk drug substance (or raw material) that has not bear provide the actual package or container label, please provide the actual package or container label (collepse box before mounting) or a copy of the at layout. The label must be made for approved drugs, OTC drugs, unapproved drugs, OTC drugs, unapproved drugs, OTC drugs, unapproved drugs, OTC drugs, unapproved drugs, OTC drugs, unapproved drugs, DTC drugs, unapproved drugs, DTC drugs, unapproved drugs, DTC drugs, unapproved drugs, DTC drugs, unapproved drugs, DTC drugs, unapproved drugs, DTC drugs, unapproved drugs, DTC drugs, unapproved drugs, DTC drugs, unapproved drugs, DTC drugs, unapproved drugs, DTC drugs, unapproved drugs, DTC drugs, and products for export on the set of the CPP.</li> <li>For max add in the application by the requested drugs will not preclude drugs will not preclude a regulation is a special in the application of the poly.</li> <li>For APP Correction Form</li> <li>User Communications</li> <li>For APP Correction Form</li> <li>User Communications</li> <li>For APP Correction Form</li> <li>User Communications</li> <li>For APP Correction Form</li> <li>User Communications</li> <li>For APP Correction from table in advertion of the CPP.</li> <li>For APP Correction from table in color and legible.</li> <li>An API is the bulk drug substance (or raw material) that has not been processed into a final dosage form (e.g., tablet, capsule). CDER does not issue CPPs for intermediates or inactive ingredients (also known as excipients).</li> <li>For API CPP requested trags is required for approved drugs, OTC drugs, unapproved drugs, bulk APIs, and products for export only.</li> <li>For API CPP requested as CPP for products that do not meet the applicable re</li></ul>                                                                                 | Enter New Application / Export | Before preparing your application, please consult with the importing country to determine exactly what type of information is required for the certificate.    |
| <ul> <li>hire another firm (requestor) to fill out an application on its behalf.</li> <li>For new applications requested after December 3, 2021, firms are not be required to provide a self-addressed return label with tracking information with your applications requested after December 3, 2021, firms are not be required to provide a self-addressed return label with tracking information with your applications are not be sequired to provide a self-addressed return label with tracking information with your applications requested at the December 3, 2021, provide a self-addressed return label with tracking information with your application to ensure delivery of the CPP.</li> <li>A separate application must be made for each pharmaceutical product.</li> <li>Multiple countries for each pharmaceutical product may be requested in one application.</li> <li>If requesting a CPP with more than one drug manufacturer, please submit separate applications for each drug manufacturing include as "International Trade Names" in the remarks section on the CPP.</li> <li>Indicate clearly in the remarks section any special information regarding your application, for example, if you would like the full address of a manufacturing facility or shelf-life of the product included on the CPP.</li> <li>For package or container labels, please provide the actual package or container label (collapse box before mounting) or a copy of the at layout. The label must be in color and legible.</li> <li>An API is the bulk drug substance (or raw material) that has not been processed into a final dosage form (e.g., tablet, capsule). CDER does not issue CPPs for intermediates or inactive lingredients (also known as excipanets).</li> <li>For API CPP requests, the CPP will list the drug's International Nonproprietary Name (INN) or National Nonproprietary name.</li> <li>Your applications may be returned.</li> <li>EDA will not issue a CPP for products that do not meet the applicable requirements of the FD&amp;CAct.</li> <li>Errors made in the application by the reque</li></ul>                                                                             |                                | An US Tax Code/US Tax ID number is required to process your application.                                                                                       |
| <ul> <li>Por new applications requested after December 3, 2021, Imms are not be required to provide a self-addressed return label with tracking information with your applications as CPP/export editicates with accessing information with your applications as CPP/export editicates with accessing information with your applications as CPP/export editicates with accessing information with your applications as CPP/export editicates with accessing information with your applications as CPP/export editions of the assert applications for each pharmaceutical product.</li> <li>Administration Tools</li> <li>Change Certificate Status</li> <li>CPP Correction Form</li> <li>User Communications</li> <li>For package or container labels, please provide the actual package or container label (collapse box before mounting) or a copy of the art layout. The label must be include and the CPP.</li> <li>For package or container labels, please provide the actual package or container label (collapse box before mounting) or a copy of the at layout. The label must be include and the CPP.</li> <li>For package or container labels, please provide the actual package or container label (collapse box before mounting) or a copy of the at layout. The label must be include and the CPP.</li> <li>For package or container labels, please provide the actual package or container label (collapse box before mounting) or a copy of the at layout. The label must be in color and legible.</li> <li>An API is the bulk drug substance (or raw material) that has not been processed into a final dosage form (e.g., tablet, capsule). CDER does not issue CPPs for intermediates or inactive ingredients (also known as excipients).</li> <li>For API CPP requests, the CPP will list the drug's International Nonproprietary Name (INN) or National Nonproprietary name.</li> <li>Your applications may be returned.</li> <li>Thor API CPP requests that on on the applicable requirements of the FD&amp;CAct.</li> <li>Errors made by FDA during the reparation of CPPs will be corrected and cos to the</li></ul>                                                                             | Modify Application             |                                                                                                    |
| My Applications         My Application/Certificate         Administration Tools         Change Certificate Status         CPP Correction Form         User Communications <td>Change Application Status</td> <td>For new applications requested after December 3, 2021, firms are not be required to provide a self-addressed return label with tracking information with</td>                                                                                                    | Change Application Status      | For new applications requested after December 3, 2021, firms are not be required to provide a self-addressed return label with tracking information with       |
| <ul> <li>My Applications</li> <li>A separate application must be made for each pharmaceutical product.</li> <li>Audministration Tools</li> <li>Change Certificate Status</li> <li>CPP Correction Form</li> <li>User Communications</li> <li>Foreign names for the pharmaceutical products may be included and noted as "International Trade Names" in the remarks section of the CPP.</li> <li>Indicate clearly in the remarks section any special information regarding your application, for example, if you would like the full address of a manufacturing facility or shelf-life of the product included on the CPP.</li> <li>Foreign names for the pharmaceutical products may be included and noted as "International Trade Names" in the remarks section of the CPP.</li> <li>Indicate clearly in the remarks section any special information regarding your application, for example, if you would like the full address of a manufacturing facility or shelf-life of the product included on the CPP.</li> <li>For package or container labels, please provide the actual package or container label (collapse box before mounting) or a copy of the art layout. The label must be incolor and legible.</li> <li>An API is the bulk drug substance (or raw material) that has not been processed into a final dosage form (e.g., tablet, capsule). CDER does not issue CPPs for intermediates or inactive ingredients (also known as excipients).</li> <li>For API CPP requests, the CPP will list the drug's International Nonproprietary Name (INN) or National Nonproprietary name.</li> <li>Your application may be returned if the manufacturing facility is not registered and the pharmaceutical products for export only.</li> <li>Incomplete applications may be returned.</li> <li>EDA will not issue a CPP for products that do not meet the applicable requirements of the FD&amp;C Act.</li> <li>Errors made in the application by the requestor cannot be corrected once an application is approved. A new application must be submitted.</li> <li>Issuance of a CPP for CDER-regulated drugs will not prec</li></ul>                                                                             | Search Application             |                                                                                                    |
| <ul> <li>Print Application/Certificate</li> <li>Administration Tools</li> <li>Change Certificate Status</li> <li>CPP Correction Form</li> <li>User Communications</li> <li>Foreign names for the pharmaceutical product may be included and noted as "International Trade Names" in the remarks section of the CPP.</li> <li>Foreign names for the pharmaceutical products may be included and noted as "International Trade Names" in the remarks section of the CPP.</li> <li>Foreign names for the pharmaceutical products may be included and noted as "International Trade Names" in the remarks section of the CPP.</li> <li>Foreign names for the pharmaceutical products may be included and noted as "International Trade Names" in the remarks section of the CPP.</li> <li>For package or container labels, please provide the actual package or container label (collapse box before mounting) or a copy of the art layout. The label must be in color and legible.</li> <li>An API is the bulk drug substance (or raw material) that has not been processed into a final dosage form (e.g., tablet, capsule). CDER does not issue CPPs for intermediates or inactive ingredients (also known as excipients).</li> <li>For API CPP requests, the CPP will list the drug's International Nonproprietary Name (INN) or National Nonproprietary name.</li> <li>Your application may be returned if the manufacturing facility is not registered and the pharmaceutical product is not listed pursuant to section 510 of the FD&amp;C Act. Drug listing is required for approved drugs, OTC drugs, unapproved drugs, bulk APIs, and products for export only.</li> <li>Incomplete applications may be returned.</li> <li>FDA will not issue a CPP for products that do not meet the applicable requirements of the ED&amp;C Act.</li> <li>Errors made in the application by the requestor cannot be corrected at no cost to the application must be submitted.</li> <li>Issuance of a CPP for CDER-regulated drugs will not preclude regulatory action by FDA, if warranted, against products covered by the CPP.</li> </ul>                                                                                     | My Applications                |                                                                                                    |
| Change Certificate Status         CPP Correction Form         User Communications     For package on one application. • For each age or container labels, please provide the actual package or container label (collapse box before mounting) or a copy of the art layout. The label must be in color and legible. • An API is the bulk drug substance (or raw material) that has not been processed into a final dosage form (e.g., tablet, capsule). CDER does not issue CPPs for intermediates or inactive ingredients (also known as excipients). • For API CPP requests, the CPP will list the drug's International Nonproprietary Name (INN) or National Nonproprietary name. • Your application may be returned if the manufacturing facility is not registered and the pharmaceutical products for export only. • Incomplete applications may be returned. • FDA will not issue a CPP for products that do not meet the applicable requirements of the FD&C Act. • Errors made by FDA during the preparation of CPPs will be corrected at no cost to the application must be submitted. • Issuance of a CPP for CDER-regulated drugs will not preclude regulatory action by FDA, if warranted, against products covered by the CPP.                                                                                                    | Print Application/Certificate  |                                                                                                    |
| <ul> <li>Change Certificate Status</li> <li>CPP Correction Form</li> <li>User Communications</li> <li>For eign names for the pharmaceutical products may be included and noted as "International Trade Names" in the remarks section of the CPP.</li> <li>Indicate clearly in the remarks section any special information regarding your application, for example, if you would like the full address of a manufacturing facility or shelf-life of the product included on the CPP.</li> <li>For package or container labels, please provide the actual package or container label (collapse box before mounting) or a copy of the art layout. The label must be in color and legible.</li> <li>An API is the bulk drug substance (or raw material) that has not been processed into a final dosage form (e.g., tablet, capsule). CDER does not issue CPPs for intermediates or inactive ingredients (also known as excipients).</li> <li>For API CPP requests, the CPP will list the drug's International Nonproprietary Name (INN) or National Nonproprietary name.</li> <li>Your application may be returned if the manufacturing facility is not registered and the pharmaceutical products for export only.</li> <li>Incomplete applications may be returned.</li> <li>FDA will not issue a CPP for products that do not meet the applicable requirements of the FD&amp;C Act.</li> <li>Errors made by FDA during the preparation of CPPs will be corrected an cost to the applicant, if requested within 45 days after issuance.</li> <li>Errors made in the application by the requestor cannot be corrected once an application is approved. A new application must be submitted.</li> <li>Issuance of a CPP for CDER-regulated drugs will not preclude regulatory action by FDA, if warranted, against products covered by the CPP.</li> </ul>                                                                                                    |                                |                                                                                                    |
| <ul> <li>Indicate clearly in the remarks section any special information regarding your application, for example, it you would like the full address of a manufacturing facility or shelf-life of the product included on the CPP.</li> <li>For package or container labels, please provide the actual package or container label (collapse box before mounting) or a copy of the art layout. The label must be in color and legible.</li> <li>An API is the bulk drug substance (or raw material) that has not been processed into a final dosage form (e.g., tablet, capsule). CDER does not issue CPPs for intermediates or inactive ingredients (also known as excipients).</li> <li>For API CPP requests, the CPP will list the drug's International Nonproprietary Name (INN) or National Nonproprietary name.</li> <li>Your application may be returned if the manufacturing facility is not registered and the pharmaceutical product is not listed pursuant to section 510 of the FD&amp;C Act. Drug listing is required for approved drugs, OTC drugs, unapproved drugs, bulk APIs, and products for export only.</li> <li>Incomplete applications may be returned.</li> <li>FDA will not issue a CPP for products that do not meet the applicable requirements of the FD&amp;C Act.</li> <li>Errors made by FDA during the preparation of CPPs will be corrected an cost to the application must be submitted.</li> <li>Issuance of a CPP for CDER-regulated drugs will not preclude regulatory action by FDA, if warranted, against products covered by the CPP.</li> </ul>                                                                                                    | Change Certificate Status      |                                                                                                    |
| <ul> <li>For package or container labels, please provide the actual package or container label (collapse box before mounting) or a copy of the art layout. The label must be in color and legible.</li> <li>An API is the bulk drug substance (or raw material) that has not been processed into a final dosage form (e.g., tablet, capsule). CDER does not issue CPPs for intermediates or inactive ingredients (also known as excipients).</li> <li>For API CPP requests, the CPP will list the drug's International Nonproprietary Name (INN) or National Nonproprietary name.</li> <li>Your application may be returned if the manufacturing facility is not registered and the pharmaceutical product is not listed pursuant to section 510 of the FD&amp;C Act. Drug listing is required for approved drugs, OTC drugs, unapproved drugs, bulk APIs, and products for export only.</li> <li>Incomplete applications may be returned.</li> <li>Erors made by FDA during the preparation of CPPs will be corrected and no cost to the application must be submitted.</li> <li>Errors made in the application by the requestor cannot be corrected once an application is approved. A new application must be submitted.</li> <li>Issuance of a CPP for CDER-regulated drugs will not preclude regulatory action by FDA, if warranted, against products covered by the CPP.</li> </ul>                                                                                                    | CPP Correction Form            | Indicate clearly in the remarks section any special information regarding your application, for example, if you would like the full address of a manufacturing |
| <ul> <li>must be in color and legible.</li> <li>An API is the bulk drug substance (or raw material) that has not been processed into a final dosage form (e.g., tablet, capsule). CDER does not issue CPPs for intermediates or inactive ingredients (also known as excipients).</li> <li>For API CPP requests, the CPP will list the drug's International Nonproprietary Name (INN) or National Nonproprietary name.</li> <li>Your application may be returned if the manufacturing facility is not registered and the pharmaceutical product is not listed pursuant to section 510 of the FD&amp;C Act. Drug listing is required for approved drugs, OTC drugs, unapproved drugs, bulk APIs, and products for export only.</li> <li>Incomplete applications may be returned.</li> <li>FDA will not issue a CPP for products that do not meet the applicable requirements of the FD&amp;C Act.</li> <li>Errors made by FDA during the preparation of CPPs will be corrected and cost to the application must be submitted.</li> <li>Issuance of a CPP for CDER-regulated drugs will not preclude regulatory action by FDA, if warranted, against products covered by the CPP.</li> </ul>                                                                                                    | User Communications            | facility or shelf-life of the product included on the CPP.                                                                                                    |
| <ul> <li>for intermediates or inactive ingredients (also known as excipients).</li> <li>For API CPP requests, the CPP will list the drug's International Nonproprietary Name (INN) or National Nonproprietary name.</li> <li>Your application may be returned if the manufacturing facility is not registered and the pharmaceutical product is not listed pursuant to section 510 of the FD&amp;C Act. Drug listing is required for approved drugs, OTC drugs, unapproved drugs, bulk APIs, and products for export only.</li> <li>Incomplete applications may be returned.</li> <li>FDA will not issue a CPP for products that do not meet the applicable requirements of the FD&amp;C Act.</li> <li>Errors made by FDA during the preparation of CPPs will be corrected an cost to the applicant, if requested within 45 days after issuance.</li> <li>Errors made in the application by the requestor cannot be corrected once an application is approved. A new application must be submitted.</li> <li>Issuance of a CPP for CDER-regulated drugs will not preclude regulatory action by FDA, if warranted, against products covered by the CPP.</li> </ul>                                                                                                    |                                |                                                                                                    |
| <ul> <li>Your application may be returned if the manufacturing facility is not registered and the pharmaceutical product is not listed pursuant to section 510 of the FD&amp;C Act. Drug listing is required for approved drugs, OTC drugs, unapproved drugs, bulk APIs, and products for export only.</li> <li>Incomplete applications may be returned.</li> <li>FDA will not issue a CPP for products that do not meet the applicable requirements of the FD&amp;C Act.</li> <li>Errors made by FDA during the preparation of CPPs will be corrected at no cost to the application, if requested within 45 days after issuance.</li> <li>Errors made in the application by the requestor cannot be corrected once an application is approved. A new application must be submitted.</li> <li>Issuance of a CPP for CDER-regulated drugs will not preclude regulatory action by FDA, if warranted, against products covered by the CPP.</li> </ul>                                                                                                    |                                |                                                                                                    |
| <ul> <li>FD&amp;C Act. Drug listing is required for approved drugs, OTC drugs, unapproved drugs, bulk APIs, and products for export only.</li> <li>Incomplete applications may be returned.</li> <li>FDA will not issue a CPP for products that do not meet the applicable requirements of the FD&amp;C Act.</li> <li>Errors made by FDA during the preparation of CPPs will be corrected at no cost to the applicant, if requested within 45 days after issuance.</li> <li>Errors made in the application by the requestor cannot be corrected once an application is approved. A new application must be submitted.</li> <li>Issuance of a CPP for CDER-regulated drugs will not preclude regulatory action by FDA, if warranted, against products covered by the CPP.</li> </ul>                                                                                                    |                                | For API CPP requests, the CPP will list the drug's International Nonproprietary Name (INN) or National Nonproprietary name.                                    |
| <ul> <li>FDA will not issue a CPP for products that do not meet the applicable requirements of the FD&amp;C Act.</li> <li>Errors made by FDA during the preparation of CPPs will be corrected at no cost to the applicant, if requested within 45 days after issuance.</li> <li>Errors made in the application by the requestor cannot be corrected once an application is approved. A new application must be submitted.</li> <li>Issuance of a CPP for CDER-regulated drugs will not preclude regulatory action by FDA, if warranted, against products covered by the CPP.</li> </ul>                                                                                                    |                                |                                                                                                    |
| <ul> <li>Errors made by FDA during the preparation of CPPs will be corrected at no cost to the applicant, if requested within 45 days after issuance.</li> <li>Errors made in the application by the requestor cannot be corrected once an application is approved. A new application must be submitted.</li> <li>Issuance of a CPP for CDER-regulated drugs will not preclude regulatory action by FDA, if warranted, against products covered by the CPP.</li> </ul>                                                                                                    |                                | Incomplete applications may be returned.                                                                                                    |
| <ul> <li>Errors made in the application by the requestor cannot be corrected once an application is approved. A new application must be submitted.</li> <li>Issuance of a CPP for CDER-regulated drugs will not preclude regulatory action by FDA, if warranted, against products covered by the CPP.</li> </ul>                                                                                                    |                                | FDA will not issue a CPP for products that do not meet the applicable requirements of the FD&C Act.                                                            |
| Issuance of a CPP for CDER-regulated drugs will not preclude regulatory action by FDA, if warranted, against products covered by the CPP.                                                                                                    |                                | Errors made by FDA during the preparation of CPPs will be corrected at no cost to the applicant, if requested within 45 days after issuance.                   |
|                                                                                                    |                                |                                                                                                    |
| Next                                                                                                    |                                | <ul> <li>Issuance of a CPP for CDER-regulated drugs will not preclude regulatory action by FDA, if warranted, against products covered by the CPP.</li> </ul>  |
| Next >                                                                                                    |                                |                                                                                                    |
| Aenuf?                                                                                                    | Menu0:                         | Next >                                                                                                    |

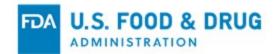

### Figure 10 - General/Contact Information (cont.)

| Enter New Application                          | / Export Notification                                                                                                    | 0 🖨    |  |  |  |  |
|------------------------------------------------|----------------------------------------------------------------------------------------------------|--------|--|--|--|--|
| CDER eCATS Home > Enter New Applic             | ation                                                                                                    |        |  |  |  |  |
| CDER eCATS Home                                | General/Contact Information                                                                                                    |        |  |  |  |  |
| Enter New Application / Export<br>Notification | Firms exporting FDA-regulated articles are often asked by foreign customers or foreign governments to supply a certification relating to articles subject to the Federal Food, D and Cosmetic Act (FD&C Act) and other laws FDA administers. Section 801(e)(4)(A) of the FD&C Act, as amended by the FDA Export Reform and Enhancement Act of 1996. Law 104-134) provides that FDA may issue certificates for food, drugs, animal drugs, and devices within 20 days of receipt of a request for such a certificate. FDA issues expr                                                                                                    |        |  |  |  |  |
| Modify Application                             | certificates for approved or licensed drugs and for unapproved drugs that meet the requirements of Sections 801(e)(1) or 802 of the FD&C Act. Certificates of Pharmaceutical<br>Product (CPPs), the only export certificate issued by CDER, are issued for drugs typically exported from the U.S. directly to the requesting country. CPPs conform to the forma                                                                                                    | L      |  |  |  |  |
| Change Application Status                      | established by the World Health Organization (WHO) and are intended for use by importing countries when considering whether to license the product in question for sale in the<br>country. CDER only issues CPPs for human drugs that it regulates. Certificates expire 24 months from the date of issuance, after which a new application must be submitted.                                                                                                    |        |  |  |  |  |
| Search Application                             | Country, CDER only issues CPPs for numan drugs that it regulates. Centricates expire 24 months from the date of issuance, and which a new application must be submitted.<br>Certificates cannot be reissued.                                                                                                    |        |  |  |  |  |
| My Applications                                | The applicant will receive an email notification when the eCPP is issued for drugs exported from the U.S. The recipient will be able to download the eCPP at any time via CDE eCATS. Different ribbon colors are used to designate the type of CPP issued, as follows:                                                                                                    | ER     |  |  |  |  |
| Print Application/Certificate                  |                                                                                                    |        |  |  |  |  |
| Administration Tools                           | <ul> <li>Red designates FDA-approved products, over-the-counter (OTC) products that follow an FDA monograph;</li> <li>Blue designates unapproved products;</li> </ul>                                                                                                    |        |  |  |  |  |
| Change Certificate Status                      | Orange designates Active Pharmaceutical Ingredients (APIs).                                                                                                    |        |  |  |  |  |
| CPP Correction Form                            | Under Section 801(e)(4)(B) of the FD&C Act, FDA is authorized to charge a fee for CPPs issued within 20 days of receipt of an application, not to exceed \$175.00. The fees at                                                                                                    | ire as |  |  |  |  |
| User Communications                            | follows:                                                                                                    |        |  |  |  |  |
|                                                | First certificate for the same country in the same application                                                                                                    |        |  |  |  |  |
|                                                | Second certificate for the same country in the same application                                                                                                    |        |  |  |  |  |
|                                                | Third and subsequent certificates for the same country in the same application                                                                                                    |        |  |  |  |  |
|                                                | PLEASE DO NOT send payment with the application; involces are issued quarterly.                                                                                                    |        |  |  |  |  |
|                                                | For inquiries about CPPs, please e-mail CDERExportCertificateProgram@fda.hhs.gov or call 301-796-4950.                                                                                                    |        |  |  |  |  |
|                                                | Registration and Listing<br>Section 510 of the Federal Food, Drug, and Cosmetic Act (the FD&C Act) requires every person who owns or operates any establishment in the United States engaged in the<br>manufacture, preparation, propagation, compounding, or processing of drugs, unless exempt under section 510(g) of the FD&C Act, to register their establishment(s) and sub<br>listing of every drug and device in commercial distribution to the FDA. Failure to register or list as required by section 510 is a prohibited act under section 301(p) of the FD&C<br>Exporting a drug without registering and listing may result in FDA enforcement action.                                | omit a |  |  |  |  |
|                                                | An introduction to the FD&C Act can be found at<br>https://www.fda.gov/RegulatoryInformation/LawsEnforcedbyFDA/FederalFoodDrugandCosmeticActFDCAct/default.htm.                                                                                                    |        |  |  |  |  |
|                                                | Registration and listing instructions can be found at <u>www.fda.gov/edrls.</u>                                                                                                    |        |  |  |  |  |
|                                                | Current Good Manufacturing Practices<br>Certificates of Pharmaceutical Products (CPPs) generally attest to compliance with the current good manufacturing practices (cGMPs) of manufacturing facilities. Therefore, o<br>requirement for a CPP to be issued is that the manufacturing facility must operate in compliance with cGMP (unless the particular exported product is not affected by the spec<br>cGMP deficiencies). The cGMP regulations can be found but not limited to title 21 Code of Federal Regulations (CFR) part 210, part 211, part 225, part 226, and parts 600-680<br>Title 21 CFR can be found at<br>http://www.accessdata.fda.gov/scripts/cdm/cfdocs/cfCFR/CFRSearch.cfm. | cific  |  |  |  |  |
|                                                | < Previous Net                                                                                                    | ext 🗲  |  |  |  |  |

CDER is responsible for the issuance of Certificate of Pharmaceutical Products (CPPs). Please select "Certificate of Pharmaceutical Product (CPP)" from the Certificate Type dropdown list, as shown in Figure 11 (below).

### Figure 11 - Certificate Types

| Enter New Application /                        | Export Notification                                                                                                    | ₽ 0    |
|------------------------------------------------|----------------------------------------------------------------------------------------------------|--------|
| CDER eCATS Home > Enter New Application        | on                                                                                                    |        |
| CDER eCATS Home                                | Certificate Type Selection                                                                                                    |        |
| Enter New Application / Export<br>Notification | Please select the certificate type you are applying for. If you are unsure as to which one to select, please click on the 😧 for a description of each certificate type. |        |
| Declaration Request                            | Certificate Type Certificate of Pharmaceutical Product (CPP) V                                                                                                    |        |
| Modify Application                             |                                                                                                    |        |
| Search Application                             |                                                                                                    |        |
| Print Certificate                              | Previous                                                                                                    | Next > |
| User Communications                            |                                                                                                    |        |

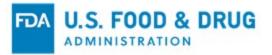

# Certificate of Pharmaceutical Product (CPP):

The following section provides an overview of the CPPs and Simple Notifications that are generated within the application.

- CPP Certificate of Pharmaceutical Product and World Health Organization (Labeling required)
- Simple Notification
  - Requires persons exporting a drug or device under Section 802(b)(1) of the Act to provide a simple notification identifying the drug or device when the exporter first begins to export such drug or device to any country listed in Section 802(b)(1) of the Act.
  - If the product is to be exported to an unlisted country, Section 802(g) of the Act requires the exporter to provide a simple notification identifying the drug or device and the country to which such drug or device is being exported).

To view the definitions of the product types for which you can request an Export Certificate in CDER eCATS, click on the blue question mark icon located next to the certificate type list. The system will display in a new window with a description of the CPP certificate type, as shown in Figure 12 (below).

#### Figure 12 - Certificate of Pharmaceutical Product (CPP)

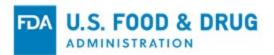

Х

🕙 Help - Certificate Type Definition - Google Chrome 🦳 🗌

access.preprod.fda.gov/cderecats/helpCertTypes.jsp

# Certificate of Pharmaceutical Product (CPP)

An export certificate is a document prepared by FDA certifying that the food, drug, animal drug, or device being exported meets the applicable requirements of the Federal Food, Drug, and Cosmetic Act. In many cases, foreign governments are seeking official assurance that products exported to their countries can be marketed in the United States or meet specific U.S. regulations, for example current Good Manufacturing Practice (cGMP) regulations. At the current time CDER only issues one type of export certificate, the Certificate of Pharmaceutical Product (CPP). CPPs issued conform to the format established by the World Health Organization (WHO) and are intended for use by the importing country when considering whether to license the product in question for sale in that country.

**NOTE:** At this time the Certificate of Pharmaceutical Product is the only certificate type that can be requested online. For the Simple Notification, please fill out and send the appropriate application form to the following address:

U.S. Food and Drug Administration

Center for Drug Evaluation and Research

10903 New Hampshire Avenue, Building 51, Room 4249

Silver Spring, MD 20993-0002

CDERExportCertificateProgram@fda.hhs.gov

### Navigation:

At the top of every page of the Enter New Application section, a status bar will track your progress through each step of the online application process, as shown in Figure 13 (below).

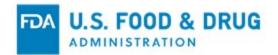

#### Figure 13 - Navigation Bar

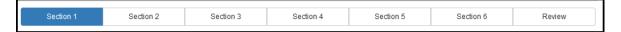

A "Get Help" icon (located at the top right of each step) will provide page specific help. For an overview of all the help files available, please refer to the FDA Industry Systems Index of Help pages at:

http://www.fda.gov/RegulatoryInformation/Guidances/ucm125789.htm.

The "FURLS Home" link, located at the top right corner of each page, will take you to the FURLS Home page. The "CDER eCATS Home" link, located below the "FURLS Home" link, will take you to the CDER eCATS Main Menu page. To log out of the system, select "FURLS Home" and click "Logout".

At the top and bottom of each screen are navigation buttons, as shown in Figure 14 (below).

- **Previous** Return to the previous screen and continue entering application information. Information entered on the current screen will NOT be saved.
- Save & Exit Information entered up to this point will be saved. The system will provide you with an application number and your application will be in a "Draft" status in the system for 30 days. After 30 days the application will be deleted from the system. When you log into the CDER eCATS system, any applications that are in a "Draft" status will be displayed after selecting the "Enter New Application" option from the main menu.
- Next Navigate to the next screen and continue entering the application form.
- **Cancel & Start Again** The system will return you to the screen where you selected the Certificate Type. Any information you have entered will NOT be saved.

#### Figure 14 - General Navigation Buttons

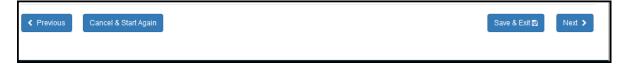

#### Session Timeout:

An active session is limited to 30 minutes. After 25 minutes, a warning will display as shown in Figure 15 below.

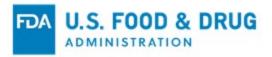

### Figure 15 – Session Timeout Warning

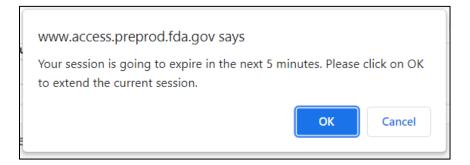

Click "OK" to continue the session and reset the timer back to 30 mins. Click "Cancel" to log out of the application. If no response is provided, the system will automatically log you out.

# 4 Enter New CPP Application

# 4.1 Section 1A – Applicant Information

The applicant is the owner of the account through which the CPP application is filed and is the person requesting the export certificate. The applicant is responsible for completing and signing the application form. Most of the fields in Section 1 are automatically populated based on the information from your Online Administration Account (OAA) and cannot be edited in CDER eCATS. If the information is incorrect, you can click on the "OAA Account" hyperlink and login into your OAA.

You can also click on the "FURLS Home" link (located in the top right-hand corner), select "Edit Account Profile" (on the left-hand side), and update your account profile accordingly. Once you have updated your account, navigate back to CDER eCATS application and verify your changes.

Fields marked with "(Optional)" are not mandatory.

Once you have completed this section, click "Next". See Figure 16 below.

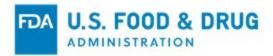

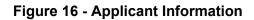

| FURES CDER EXPORT                              | <b>ATS</b><br>t Certification <i>I</i>                     | Application              | and Tracking                         | Syste           | m                      |                  |          |           |                 |
|------------------------------------------------|------------------------------------------------------------|--------------------------|--------------------------------------|-----------------|------------------------|------------------|----------|-----------|-----------------|
| Enter New Application / E                      | Export Notificati                                          | on                       |                                      |                 |                        |                  |          |           | 0 🖨             |
| CDER eCATS Home > Enter New Application        | n                                                          |                          |                                      |                 |                        |                  |          |           |                 |
| CDER eCATS Home                                | Section 1                                                  | Section 2                | Section 3                            | Sect            | tion 4                 | Section 5        | 5        | Section 6 | Review          |
| Enter New Application / Export<br>Notification | 1A Applicant Informat                                      | tion                     |                                      |                 |                        |                  |          |           |                 |
| Declaration Request                            |                                                            |                          |                                      |                 |                        |                  |          |           |                 |
| Modify Application                             | Title                                                      | Please Sele              | eot                                  | ~               | Firm Nam               | 1e               | Company  | ABC       |                 |
| Search Application                             | First Name                                                 | First                    |                                      |                 | Address                | Line 1           | 20 summe | er st     |                 |
| User communications                            | Middle Initial<br>(Optional)                               |                          |                                      |                 | Address I<br>(Optional |                  |          |           |                 |
|                                                | Last Name                                                  | Last                     |                                      |                 | Country                |                  | US       |           |                 |
|                                                | Phone Number                                               |                          | 21333<br>none Number E               | Ext             | Zip Code               |                  | 02148    |           |                 |
|                                                | Email Address                                              | firstname@fda.l          | hhs.gov                              |                 | City                   |                  | Malden   |           |                 |
|                                                |                                                            |                          |                                      |                 | State/Pro              | vince/Territory  | Massachu | isetts    |                 |
|                                                | 1B Billing Information<br>Is the Billing Name and          |                          | s the Applicant Name and             | d Address?      |                        |                  |          |           |                 |
|                                                | ○ Yes ○ No<br>Tax ID Code                                  |                          | ]                                    |                 |                        |                  |          |           |                 |
|                                                | 1C Delivery Informati                                      | on                       |                                      |                 |                        |                  |          |           |                 |
|                                                | Please complete and attac<br>Method of Delivery            | ch a return label to exp | pedite the application proce         | ♥               |                        |                  |          |           |                 |
|                                                | Return Label<br>Allowed file types are<br>Choose File No f |                          | if, *.bmp, *.dif, *.jfif, *.tif, *.t | iff, and *.pdf. | The file size          | cannot exceed 50 | OMB.     |           |                 |
|                                                | Choose File I No                                           | tie chosen               |                                      |                 |                        |                  |          | Upload    | 1               |
|                                                | Previous Cancel                                            | & Start Again            |                                      |                 |                        |                  |          | Save 8    | i Exit 🖺 Next 🗲 |

#### **Address Validation**

The system will perform an address validation. The system will display the "Validated Address" if there are minor differences to the requestor address. If the address is incorrect, you will need to exit the application and make the necessary updates to your OAA account. If you wish to use the address without any changes, select "Continue to use the existing address" using the associated radio button.

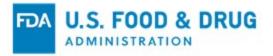

Click the "Next" button. Otherwise, select the "Accept validated address and continue" radio button and click "Next" to proceed. See Figure 17 (below).

| Figure | 17 | - Address | Validation |
|--------|----|-----------|------------|
|--------|----|-----------|------------|

| licant Address Validation            |                                                                                           |
|--------------------------------------|-------------------------------------------------------------------------------------------|
| Your Address                         | Validated Address                                                                         |
| Address Line 1: Test Line 1          | Warning: The address cannot be verified. If<br>your address is correct, please select the |
| Address Line 2: Test line 2          | option to keep your address and click on<br>continue to proceed. Otherwise, click on      |
| City: Clarksburg                     | FURLS Home to navigate to your OAA<br>Account and update your address                     |
| State: Maryland                      | information.                                                                              |
| Zip Code: 20871                      |                                                                                           |
| Country: UNITED STATES               |                                                                                           |
| Address Validation Decision          |                                                                                           |
| Continue to use the existing address |                                                                                           |

# 4.2 Section 1B – Billing Information

# **Billing Address**

You will need to verify the billing name and address information is the same as the applicant name and address. If it is not the same as the applicant name and address, select "No" and enter the correct billing name and address information.

<u>Note</u>: You must also provide the Tax ID Code or you will not be able to continue with the application process, as shown in Figure 18 (below).

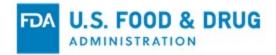

#### Figure 18 - Billing Address

| 1B Billing Information                     |              |                           |              |                              |               |           |
|--------------------------------------------|--------------|---------------------------|--------------|------------------------------|---------------|-----------|
| Is the Billing Name and Addr<br>O Yes 😨 No | ess the same | as the Applicant Name a   | and Address? |                              |               |           |
| First Name                                 |              |                           |              | Firm Name                    |               |           |
| Middle Initial<br>(Optional)               |              |                           |              | Address Line 1               |               |           |
| Last Name                                  |              |                           |              | Address Line 2<br>(Optional) |               |           |
| Phone Number                               | Area<br>Area | Telephone<br>Phone Number | Ext<br>Ext   | Country                      | UNITED STATES | •         |
| Email Address                              |              |                           |              | Zip Code                     |               | Extension |
| Tax ID Code                                | 11           | - 1234567                 |              | City                         | Please Select | •         |
|                                            |              |                           |              | State/Province<br>/Territory | Please Select | •         |

**Note**: The system will perform an address validation check if you entered a new billing address. The system will display the "Validated Address" if there are minor differences to the billing address, as shown in Figure 19 below.

If the address is incorrect, you will need to update the billing address from the previous screen. Otherwise, select the "Accept validated address and continue" radio button and click "Next".

#### Figure 19 - Applicant Address Validation

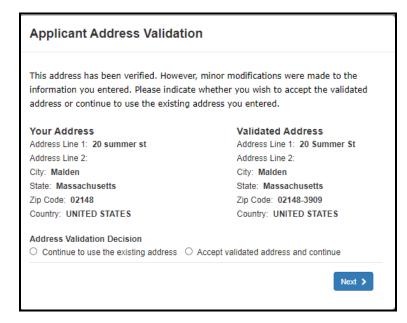

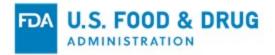

# 4.3 Section 1C – Delivery Information

### Method of Delivery:

You can select the method of delivery from a dropdown list, as shown in Figure 20 (below). You must select either "FedEx" or "UPS". Once you have made your carrier selection, you must also fill out both the "Sender" and "Receiver" sections of the return label. You must attach the return label file as part of the application.

**NOTE**: Enter the appropriate FDA information in the "Sender" section and your contact name and address in the "Receiver" section of the return label.

For applications created and submitted after December 3, 2021, this section will not be available. Electronic certificates will be issued for new applications and the method of delivery is not applicable.

#### Figure 20 - Method of Delivery

| 1C Delivery Information                                              |                                        |                                                  |          |
|----------------------------------------------------------------------|----------------------------------------|--------------------------------------------------|----------|
| Please complete and attach a                                         | return label to expedite the applicati | on process.                                      |          |
| Method of Delivery                                                   | Please Select                          | ~                                                |          |
| Return Label<br>Allowed file types are *.pn<br>Choose File No file o |                                        | f, *.tif, *.tiff, and *.pdf. The file size canno | 4 Upload |

# 4.4 Section 2A – General Product Information

Please select "Yes" or "No" depending on whether the drug product is licensed to be placed on the market in the United States, as shown in Figure 21 (below).

NOTE: Click on the "licensed or approved" hyperlink to view the definition.

Select the product type from the following dropdown list:

- Approved Drug Product
- Over-the-Counter (OTC)
- Active Pharmaceutical Ingredient (API)
- Unapproved Drug Product

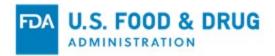

| Enter New Application                          | 1 / Export Notificat                                          | lion                     |                            |           |           |           |            | 8      |
|------------------------------------------------|---------------------------------------------------------------|--------------------------|----------------------------|-----------|-----------|-----------|------------|--------|
| CDER eCATS Home > Enter New Appli              | lication                                                      |                          |                            |           |           |           |            |        |
| CDER eCATS Home                                | Section 1                                                     | Section 2                | Section 3                  | Section 4 | Section 5 | Section 6 | Review     | w      |
| Enter New Application / Export<br>Notification | 2A General Product                                            | Information              |                            |           |           |           |            |        |
| Declaration Request                            | Product Type                                                  |                          |                            |           |           |           |            |        |
| Modify Application                             | Please Select                                                 |                          | 0                          |           |           |           |            |        |
| Search Application                             |                                                               |                          | JU                         |           |           |           |            |        |
| Print Certificate                              | U.S. License                                                  |                          |                            |           |           |           |            |        |
| User Communications                            | Is this product <u>licens</u><br>United States?<br>O Yes O No | sed or approved to be pl | laced on the market for us | e in the  |           |           |            |        |
|                                                |                                                               |                          |                            |           |           |           |            |        |
|                                                | Previous                                                      | el & Start Again         |                            |           |           | Save      | e & Exit 🖺 | Next > |

#### Figure 21 - General Product Information

### Click on the "?" icon to view the definition for each product type, as shown in Figure 22.

### Figure 22 - Product Type Description

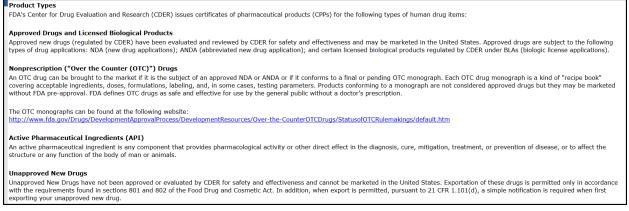

### Approved Drug Product Flow:

If you select "Approved Drug Product", the system will display the "Type of Approved Drug Product" dropdown list.

Please select from the following, as shown in Figure 23, (below):

- AADA (Abbreviated Antibiotic Drug Application)
- ANDA (Abbreviated New Drug Application)
- NDA (New Drug Application)
- BLA (Biologics License Application)

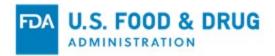

Enter New Application / Export Notification 0 CDER eCATS Home > Enter New Application CDER eCATS Home Section 1 Section 3 Section 5 Section 6 Review Section 4 Enter New Application / Export Notification 2A General Product Information Declaration Request Product Type Type of Approved Drug Product Modify Application ~ 0 --Please Select-Approved Drug Product ~ Search Application U.S. License Print Certificate AADA (Abbreviated Antibiotic Drug Application) Is this product licensed or approved to be placed on the market for use in the User Communications United States? ANDA (Abbreviated New Drug Application) ⊖Yes ⊖No NDA (New Drug Application) BLA (Biologics License Application)

#### Figure 23 - Type of Approved Drug Product List

Select "Yes" or "No" depending on whether the approved drug product is actually on the market in the United States, as shown in Figure 24 (below).

#### Figure 24 - Actually marketed in the U.S.

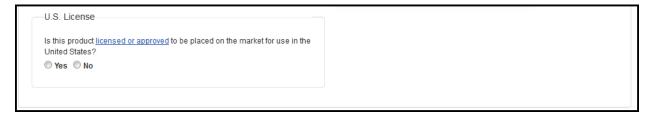

Select "Yes" or "No" depending on whether the approved drug product is a PEPFAR. If the approved drug product is a PEPFAR, you have the option to attach the PEPFAR waiver document, as shown in Figure 25 (below).

**NOTE**: PEPFAR does not apply to BLAs. Click on the "**PEPFAR**" hyperlink to view the definition of PEPFAR.

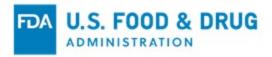

#### Figure 25 - PEPFAR Waiver Document

| is the product a PEPFAR? (Presidential Er<br>Relief)                                      | nergency Plan For AIDS |
|-------------------------------------------------------------------------------------------|------------------------|
| ● Yes ○ No                                                                                |                        |
|                                                                                           |                        |
| For more information, select <u>PEPFAR</u> .                                              |                        |
| For more information, select <u>PEPFAR</u> .<br>If applicable, please attach the PEPFAR w | aiver document.        |

# 4.5 Section 2B – Product Specific Information - Approved Drug

# Applies to AADA, ANDA, or NDA if:

1. The approved drug product is **NOT** a PEPFAR

### OR

- 2. The approved drug product is a PEPFAR, and you did NOT upload a waiver document, enter/upload the following information, as shown in Figure 26 (below):
  - FDA Approval Number
  - Approval Letter Attachment
  - FDA Date of Approval (MM/DD/YYYY)
  - FDA Product Listing Number

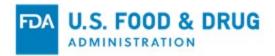

#### Figure 26 - Approved Drug not a PEPFAR

| 2B Product Specific Information                                                                                                    |                                                                      |
|----------------------------------------------------------------------------------------------------|----------------------------------------------------------------------|
| The FDA Approval Number must contain six digits. If your FDA Approval Number is less than six digi<br>Ex. 001111)                                    | ts, please enter one or more zeros in front of your Approval Number. |
| FDA Approval Number                                                                                                    |                                                                      |
| Approval Letter Attachment<br>Allowed file types are *.png, *.jpeg, *.jpg, *.gif, *.bmp, *.dif, *.jfif, *.tif, *.tiff, and *.pdf. The file           | e size cannot exceed 50MB.                                           |
| Choose File No file chosen                                                                                                    | C Upload                                                             |
| Accelerated approval or Breakthrough therapy<br>Has this drug been approved by FDA for accelerated approval or<br>breakthrough therapy?<br>O Yes  No |                                                                      |
| FDA Date of Approval (MM/DD/YYYY)                                                                                                    |                                                                      |
| FDA Product Listing Number (e.g., NDC)                                                                                                    |                                                                      |

- 3. If the approved drug product is a PEPFAR and you uploaded a waiver document, you have the option to enter/upload the following information, as shown in Figure 27 (below):
  - FDA Approval Number or Tentative Approval Number
  - Approval Letter or Tentative Approval Letter
  - FDA Date of Approval (MM/DD/YYYY)
  - FDA Product Listing Number

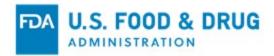

| Figure 2  | 7 - Annroved | Drug is a  | PEPEAR with | <b>Waiver Document</b> |
|-----------|--------------|------------|-------------|------------------------|
| i iyure z | r - Approveu | Di uy 15 a |             |                        |

| B Product Specific Information                                                                                                    |                                                              |
|----------------------------------------------------------------------------------------------------|--------------------------------------------------------------|
| he FDA Approval Number must contain six digits. If your FDA Approval Number is less than six digits, pleas<br>Ex. 001111)                          | se enter one or more zeros in front of your Approval Number. |
| FDA Approval Number                                                                                                    |                                                              |
| Approval Letter Attachment<br>Allowed file types are *.png, *.jpeg, *.jpg, *.gif, *.bmp, *.dif, *.jfif, *.tif, *.tiff, and *.pdf. The file size c: | annot exceed 50MB.                                           |
| Choose File No file chosen                                                                                                    | Upload                                                       |
| Accelerated approval or Breakthrough therapy<br>Has this drug been approved by FDA for accelerated approval or                                     |                                                              |
| breakthrough therapy?<br>O Yes  No                                                                                                    |                                                              |
| FDA Date of Approval (MM/DD/YYYY)                                                                                                    |                                                              |
|                                                                                                    |                                                              |
| FDA Product Listing Number (e.g., NDC)                                                                                                    |                                                              |
|                                                                                                    |                                                              |

# Applies to BLA:

If the approved drug product is a BLA, enter/upload the following information, as shown in Figure 28 (below):

- BLA License Number
- Approval Letter Attachment
- Date of Issue (MM/DD/YYYY)
- FDA Product Listing Number

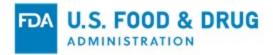

| val Letter Attachment<br>ed file types are *.png, *.jpeg, *.jpg, *.gif, *.bmp, *.dif, *.jfif, *.tif, *.tiff, and *.pdf. The file size cannot exc<br>coose File No file chosen<br>elerated approval or Breakthrough therapy<br>this drug been approved by FDA for accelerated approval or<br>kthrough therapy?<br>es ● No<br>License Application Date of Approval or Issue (MM/DD/YYYY) | ed 50MB. |
|----------------------------------------------------------------------------------------------------|----------|
| ed file types are *.png, *.jpeg, *.jpg, *.gif, *.bmp, *.dif, *.jfif, *.tif, *.tiff, and *.pdf. The file size cannot exc<br>cose File No file chosen<br>elerated approval or Breakthrough therapy<br>this drug been approved by FDA for accelerated approval or<br>kthrough therapy?<br>es  No<br>License Application Date of Approval or Issue (MM/DD/YYYY)                            |          |
| elerated approval or Breakthrough therapy<br>this drug been approved by FDA for accelerated approval or<br>kthrough therapy?<br>es  No<br>License Application Date of Approval or Issue (MM/DD/YYYY)                                                                                                    | C Upload |
| this drug been approved by FDA for accelerated approval or<br>kthrough therapy?<br>es  No<br>License Application Date of Approval or Issue (MM/DD/YYYY)                                                                                                    |          |
| kthrough therapy?<br>es  No License Application Date of Approval or Issue (MM/DD/YYYY)                                                                                                    |          |
| License Application Date of Approval or Issue (MM/DD/YYYY)                                                                                                    |          |
|                                                                                                    |          |
|                                                                                                    |          |
|                                                                                                    |          |
| Product Listing Number (e.g., NDC)                                                                                                    |          |
|                                                                                                    |          |
|                                                                                                    |          |

#### Figure 28 - BLA with Approval Letter

**WARNING**: Any FDA Approval Number entered in Section 2B must be a valid FDA Approval Number or you will not be able to continue with the application process.

# 4.6 Section 2C – Product License Holder Information – Approved Drug

### Applies to all product types including AADA, ANDA, NDA, and BLA:

You will need to verify if the Product License Holder name and address is the same as the applicant name and address. If it is **NOT** the same as the applicant name and address, select "No" and enter the License Holder name and address information.

Additionally, you must select a "Status of License Holder" option from the dropdown list, as shown in Figure 29 (below).

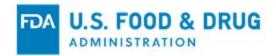

| Product License Holder                                                                        | Product License              |               |
|-----------------------------------------------------------------------------------------------|------------------------------|---------------|
|                                                                                               | Holder Name                  |               |
| Is the Product License Holder Name and Address the same as the<br>Applicant Name and Address? | Address Line 1               |               |
| 🔘 Yes 💭 No                                                                                    | Address Line 2<br>(Optional) |               |
| Status of License Holder                                                                      | Country                      | Please Select |
| Please Select                                                                                 | Zip Code                     |               |
|                                                                                               | City                         |               |
|                                                                                               | State/Province               |               |

#### Figure 29 - Product License Holder Name and Address

# 4.7 Section 2D – Product Characteristics

# 4.7.1 Approved Drug

# Applies to all Product Types including AADA, ANDA, NDA, and BLA:

Enter the following product characteristics information, as shown in Figure 30 (below):

- Proprietary Name
- Active Ingredient
- Dosage Form
- Amount
- Unit Dose

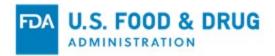

| Note: Please copy and paste ar<br>DRUGNAME®<br>Proprietary Name (Drug, Tr<br>(Maximum 100 characters) | ade or Brand Name)   | rk or registered trad                          | emark symbo | ols for inclusion on the certi | ficate. Example: DR | RUGNAME©, DRUGNAME | тм, |
|----------------------------------------------------------------------------------------------------|----------------------|------------------------------------------------|-------------|--------------------------------|---------------------|--------------------|-----|
| (MdXiniuni Too Charactero)                                                                            |                      |                                                |             |                                |                     |                    |     |
| Dosage Form<br>(Optional)                                                                             |                      | Please Select-                                 | _           |                                |                     |                    |     |
| ſ                                                                                                    |                      |                                                |             |                                |                     |                    |     |
|                                                                                                    |                      | dient <u>(International</u><br>100 characters) | or Nonpropr | ietary Name)                   |                     |                    |     |
|                                                                                                    |                      |                                                |             |                                |                     |                    |     |
|                                                                                                    |                      |                                                |             |                                |                     |                    |     |
|                                                                                                    | Amount               |                                                |             | i                              |                     |                    |     |
|                                                                                                    | Amount<br>(Optional) |                                                | per         | Unit Dose<br>(Optional)        |                     |                    |     |
|                                                                                                    |                      |                                                | per         | Unit Dose                      | T                   |                    |     |
|                                                                                                    |                      |                                                | per         | Unit Dose<br>(Optional)        | Add                 |                    |     |
|                                                                                                    |                      |                                                | per         | Unit Dose<br>(Optional)        |                     |                    |     |

# Figure 30 - Product Characteristics

Click "Next" to navigate to Section 3A.

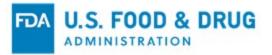

## **Over-the-Counter (OTC) Flow:**

If you select "Over-the-Counter (OTC)", click "Yes" or "No" based on whether the approved drug product is actually on the market in the United States, as shown in Figure 31 (below).

#### Figure 31 - Actually marketed in the U.S.

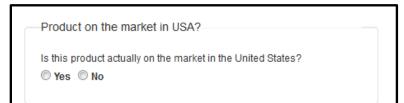

# 4.7.2Section 2B – Product Specific Information - OTC

For OTC, select from the following dropdown list which method the drug follows, as shown in Figure 32 (below):

- Drug Monograph
- FDA Approval Number
- None

### Figure 32 - OTC Type

| 2B Product Specific Information      |                      |                       |  |  |
|--------------------------------------|----------------------|-----------------------|--|--|
| Does this drug product follow a Drug | Monograph, FDA Appro | oval Number, or None? |  |  |
| Please Select                        | -                    |                       |  |  |
| Please Select                        |                      |                       |  |  |
| Drug Monograph                       |                      |                       |  |  |
| FDA Approval Number                  |                      |                       |  |  |
| None                                 |                      |                       |  |  |
|                                      |                      |                       |  |  |
|                                      |                      |                       |  |  |

If the drug follows a Drug Monograph, enter the following information, as shown in Figure 33 (below):

- Monograph
- Monograph Approval or Tentative Approval Date
- FDA Product Listing Number
- What is the Applicant Status?
- Why is marketing authorization lacking?

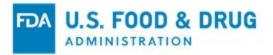

**NOTE**: Click on the "?" icon for more information regarding Monograph. If the drug does not follow a Drug Monograph or FDA Approval Number, you will not be able to continue with the application process.

Return to the Section 2B and select the "Unapproved Drug Product Type".

Figure 33 - Drug Monograph Specifications

| 3 Product Specific Information    |                        |                         |  |  |
|-----------------------------------|------------------------|-------------------------|--|--|
| Does this drug product follow a [ | )rug Monograph, FDA Ap | proval Number, or None? |  |  |
| Drug Monograph                    | •                      |                         |  |  |
| Monograph                         |                        |                         |  |  |
|                                   |                        |                         |  |  |
|                                   |                        | 0                       |  |  |
|                                   |                        |                         |  |  |
|                                   |                        |                         |  |  |
| Monograph Approval or Tentativ    | e Approval Date (MM/DD | /YYYY) (Optional)       |  |  |
| Monograph Approval or Tentativ    |                        | /YYYY) (Optional)       |  |  |
|                                   |                        | /YYYY) (Optional)       |  |  |
| FDA Product Listing Number (e.    |                        | /YYYY) (Optional)       |  |  |
|                                   |                        | /YYYY) (Optional)       |  |  |
| FDA Product Listing Number (e.e.  | g., NDC)               | /YYYY) (Optional)       |  |  |

If the drug follows an FDA Approval Number, enter/upload the following information, as shown in Figure 34 (below):

- FDA Approval Number
- Approval Letter Attachment
- FDA Date of Approval
- FDA Product Listing Number
- What is the Applicant Status?

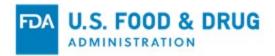

| Deep this days and det follows Days Mar                                                                           |                                                                                                    |
|----------------------------------------------------------------------------------------------------|----------------------------------------------------------------------------------------------------|
| Does this drug product follow a Drug Mor                                                                          | vograph, FDA Approval Number, or None?                                                                                   |
| T DA Approvar Number                                                                                              |                                                                                                    |
| e FDA Approval Number must contain six dig<br>x. 001111)                                                          | its. If your FDA Approval Number is less than six digits, please enter one or more zeros in front of your Approval Numbe |
| FDA Approval Number                                                                                               |                                                                                                    |
|                                                                                                    |                                                                                                    |
|                                                                                                    |                                                                                                    |
| Approval Letter Attachment                                                                                        |                                                                                                    |
| Approval Letter Attachment                                                                                        |                                                                                                    |
|                                                                                                    | *.gif, *.bmp, *.dif, *.jfif, *.tif, *.tiff, and *.pdf. The file size cannot exceed 50MB.                                 |
|                                                                                                    | *.gif, *.bmp, *.dif, *.jfif, *.tif, *.tiff, and *.pdf. The file size cannot exceed 50MB.                                 |
|                                                                                                    | *.gif, *.bmp, *.dif, *.jfif, *.tif, *.tiff, and *.pdf. The file size cannot exceed 50MB.                                 |
| Allowed file types are *.png, *.jpeg, *.jpg,                                                                      |                                                                                                    |
| Allowed file types are *.png, *.jpeg, *.jpg, '                                                                    |                                                                                                    |
| Allowed file types are *.png, *.jpeg, *.jpg,                                                                      | ▲ Upload                                                                                                    |
| Allowed file types are *.png, *.jpeg, *.jpg, '                                                                    |                                                                                                    |
| Allowed file types are *.png, *.jpeg, *.jpg, '                                                                    | ▲ Upload                                                                                                    |
| Allowed file types are *.png, *.jpeg, *.jpg, '                                                                    | ▲ Upload                                                                                                    |
| Allowed file types are *.png, *.jpeg, *.jpg, '<br>Choose File No file chosen<br>FDA Date of Approval (MM/DD/YYYY) | ▲ Upload                                                                                                    |
| Allowed file types are *.png, *.jpeg, *.jpg, '<br>Choose File No file chosen<br>FDA Date of Approval (MM/DD/YYYY) | ▲ Upload                                                                                                    |
| Allowed file types are *.png, *.jpeg, *.jpg, Choose File No file chosen FDA Date of Approval (MM/DD/YYYY)         | ▲ Upload                                                                                                    |

### Figure 34 - Follow FDA Approval Number

**WARNING**: The FDA Approval Number entered in Section 2B for an OTC must be a valid FDA Approval Number or you will not be able to continue with the application process.

If the drug follows None, enter the following information, as shown in Figure 35 (below):

• Why is marketing authorization lacking?

# Figure 35 - Follow None

| B Product Specific Infor | mation                                                                                                    |
|--------------------------|----------------------------------------------------------------------------------------------------|
| Does this drug product t | follow a Drug Monograph, FDA Approval Number, or None?                                                                                                    |
| None                     | ~                                                                                                    |
|                          | uct that does not follow a Drug Monograph or does not have an FDA Approval Number. You will NOT be able to request for a Certificate of<br>or an Over-the-Counter Drug (OTC).                                                                                          |
|                          | tificate of a Pharmaceutical Product for an Unapproved Drug if your drug product is not being marketed in the United States. Please naviga<br>nation Section and select "Unapproved Drug" in the Product Type dropdown list and continue with the application process. |
| Why is marketing author  | rization lacking?                                                                                                    |
|                          |                                                                                                    |

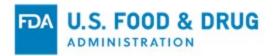

# 4.7.3 Section 2D – Product Characteristics - OTC

Enter the following product characteristics information, as shown in Figure 36 (below):

- Proprietary Name
- Dosage Form
- Active Ingredient
- Amount
- Unit Dose

#### Figure 36 - Product Characteristics

| 2D Product Characteristics                                         |                                                                                                    |
|--------------------------------------------------------------------|----------------------------------------------------------------------------------------------------|
| Note: Please copy and paste any copyright n<br>DRUGNAME®           | ame, trademark or registered trademark symbols for inclusion on the certificate. Example: DRUGNAME©, DRUGNAME™, |
| Proprietary Name (Drug, Trade or Brand<br>(Maximum 100 characters) | Name)                                                                                                    |
| Dosage Form<br>(Optional)                                          | Please Select                                                                                                   |
|                                                                    | Active Ingredient (International or Nonproprietary Name)<br>(Maximum 100 characters)                            |
|                                                                    | Amount<br>(Optional) per (Optional)<br>Please Select-                                                           |
|                                                                    | Add                                                                                                    |
|                                                                    |                                                                                                    |
| Previous Cancel & Start Again                                      | Save & Exit 🖺 🛛 Next 💈                                                                                          |

Click the "Next" button. to navigate to Section 3A.

### Active Pharmaceutical Ingredient (API) Flow:

If you select "Active Pharmaceutical Ingredient (API)", you must select a response of "Yes" or "No" for both of the following questions, as shown in Figure 37 (below):

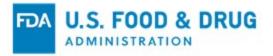

- Is the product licensed or approved to be placed on the market in the United States? The system will default the response to "No".
- Is the product actually on the market in the United States?

Figure 37 - Active Pharmaceutical Ingredient

| 2A General Product Information                                                                                         |                                                                                                    |  |  |  |
|----------------------------------------------------------------------------------------------------|----------------------------------------------------------------------------------------------------|--|--|--|
| Product Type Active Pharmaceutical Ingredient (API) U.S. License                                                       | Product on the market in USA?<br>Is this product actually on the market in the United States?<br>Yes No |  |  |  |
| Is this product <u>licensed or approved</u> to be placed on the market for use in the<br>United States?<br>Yes      No |                                                                                                    |  |  |  |

# 4.7.4 Section 2B – Product Specific Information - API

For the API, provide the following information – as shown in Figure 38 (below):

### **FDA Product Listing Number:**

- What is the Applicant Status?
- Why is marketing authorization lacking?

### Figure 38 - Product Specific Information – API

| B Product Specific Information | ı         |  |  |  |
|--------------------------------|-----------|--|--|--|
| FDA Product Listing Number (e. | .g., NDC) |  |  |  |
| What is the Applicant Status?  |           |  |  |  |
| What is the Applicant Status?  | •         |  |  |  |
|                                |           |  |  |  |

**NOTE**: Section 2C does not apply to an API product type.

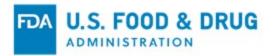

# 4.7.5Section 2B – Product Characteristics - API

Enter the following product characteristics information, as shown in Figure 39 (below):

- Dosage Form
- Active Ingredient (International or Non-Proprietary Name)
- Amount
- Unit Dose

### Figure 39 - Product Characteristics – API

| ote: If you have more th | an one active ingredient, please click on t                           | ease Select<br>he "Add Active Ingredie | nt And Unit Dosage".                                           | ~     |        |
|--------------------------|-----------------------------------------------------------------------|----------------------------------------|----------------------------------------------------------------|-------|--------|
|                          | Active Ingredient                                                     |                                        | Amount Per Unit De                                             | osage | Action |
|                          | Cangrelor                                                             |                                        |                                                                |       | ×      |
|                          | Active Ingredient (Internation<br>characters) Amount (Optional) Close | per                                    | lame) (Maximum 100<br>Unit Dose<br>(Optional)<br>Please Select |       |        |

Click the "Next" button to navigate to Section 3B. <u>Note</u>: Section 3A does not apply to the API product type.

### **Unapproved Drug Product Flow:**

If you select Unapproved Drug Product, you must select "No" for the U.S. License field.

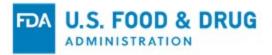

# 4.7.6Section 2B – Product Specific Information - Unapproved Drug

For Unapproved Drug Product, enter the following information, as shown in Figure 40 (below):

- FDA Product Listing Number
- What is the Applicant Status?
- Why is marketing authorization lacking?

#### Figure 40 - Product Specific Information – Unapproved Drug

| 2B Product Specific Information         |          |
|-----------------------------------------|----------|
| FDA Product Listing Number (e.g., NDC)  |          |
| Please Select                           | ▼        |
| Why is marketing authorization lacking? |          |
| Please Select                           | <b>•</b> |
|                                         |          |

**NOTE**: Section 2C does not apply to an Unapproved Drug product type.

# 4.7.7 Section 2D – Product Characteristics - Unapproved Drug

Enter the following product characteristics information, as shown in Figure 41 (below):

- Dosage Form
- Active Ingredient
- Amount
- Unit Dose

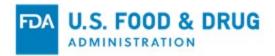

| Dosage Form<br>(Optional) | Please Select                                                                           | •                                      |
|---------------------------|-----------------------------------------------------------------------------------------|----------------------------------------|
|                           | Active Ingredient <u>(International or Nonproprietary I</u><br>(Maximum 100 characters) | Name)                                  |
|                           | (Optional) (Op                                                                          | it Dose<br>ptional)<br>Please Select ▼ |
|                           |                                                                                         | Add                                    |

#### Figure 41 - Product Characteristics – Unapproved Drug

# 4.8 Section 3A – Finished Dosage Manufacturer

Select "Yes" or "No" based on whether the Finished Dosage Manufacturer's Name and Address is the same as the Applicant Name and Address, as shown in Figure 42 (below).

#### Figure 42 - Finished Dosage Manufacturer same as Applicant

| 3A Finished Dosage Manufacturer                             |                                                                                   |
|-------------------------------------------------------------|-----------------------------------------------------------------------------------|
| Finished Dosage Manu<br>Is the Finished Dosage Ma<br>Yes No | facturer anufacturer Name and Address the same as the Applicant Name and Address? |
| Registration Number<br>(DUNS) (Optional)<br>FEI Number      |                                                                                   |

NOTE: Section 3A does not apply to the product type API.

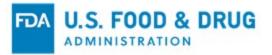

If you select "No", enter the following Finished Dosage Manufacturer information:

- Finished Dosage Manufacturer Name
- Address Line 1
- Country
- Zip Code
- City
- State/Province
- Registration Number (DUNS)
- FEI/CFN Number

If you select "Yes", enter the following Finished Dosage Manufacturer information, as shown in Figure 43 (below):

- Registration Number (DUNS)
- FEI Number

# Figure 43 - DUNS and FEI

| 3A Finished Dosage Manufacturer                                                                                               |  |  |
|----------------------------------------------------------------------------------------------------|--|--|
| Finished Dosage Manufacturer Is the Finished Dosage Manufacturer Name and Address the same as the Applicant Name and Address? |  |  |
| Registration Number<br>(DUNS) (Optional)<br>FEI Number                                                                        |  |  |

# 4.9 Section 3A – Active Pharmaceutical Ingredient Manufacturer

Select "Yes" or "No" based on whether there is an API Manufacturer associated with the drug product. **This applies to all product types except API.** 

If "No" is selected, enter the following:

- Registration Number
- FEI

If "Yes" is selected enter the following, as shown in Figure 44 (below):

- Registration Number
- FEI Number

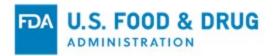

- API Manufacturer Name
- Address Line 1
- Country
- Zip Code
- City
- State/Province/Territory

### Figure 44 - API Manufacturer Contact Information

| 3B Active Pharmaceutical                | Ingredient Manufacturer                                |                              |                              |
|-----------------------------------------|--------------------------------------------------------|------------------------------|------------------------------|
| API Manufacturer                        |                                                        |                              |                              |
| Is there an Active Pharmace<br>Yes   No | eutical Ingredient Manufacturer associated with this o | irug product?                |                              |
| API Manufacturer Name                   | and Address                                            |                              |                              |
| Is the Active Pharmaceutica 🔘 Yes 🗑 No  | Il Ingredient Manufacturer Name and Address the sa     | me as the Applicant Name ar  | Id Address?                  |
| Registration Number                     |                                                        | API Manufacturer             |                              |
| (DUNS) (Optional)<br>FEI Number         |                                                        | Name<br>Address Line 1       |                              |
|                                         |                                                        | Address Line 2<br>(Optional) |                              |
|                                         |                                                        | Country                      | Please Select                |
|                                         |                                                        | Zip Code                     |                              |
|                                         |                                                        | City                         |                              |
|                                         |                                                        | State/Province<br>/Territory |                              |
|                                         |                                                        |                              | State / Province / Territory |

**NOTE**: If your product type is an API, you will NOT be prompted to answer whether there is an API associated with the drug product (as shown in Figure 44). You must complete Section 3B.

# 4.10 Section 3B – Additional Manufacturers

If there are additional manufacturers associate with a given application, these can be added by clicking on the "Add Manufacturer" button. Enter the information, as shown in Figure 45 (below).

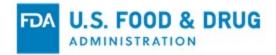

| Figure 45 - Additional Manufacturers Contact Information |
|----------------------------------------------------------|
|----------------------------------------------------------|

|                                                                                                    |                               | Additional Manufacturer                                                                                                    |
|----------------------------------------------------------------------------------------------------|-------------------------------|----------------------------------------------------------------------------------------------------|
| Role of Manufacturer (Pleas<br>of Manufacturer, if you select<br>Additional Manufacturer<br>Is the Additional Manufacture | "Other".)<br>Name and Address | Please Select                                                                                                    |
| ○ Yes ○ No<br>Registration Number<br>(DUNS) (Optional)                                                                    |                               | Additional Manufacturer Name and Address on the certific<br>Do you want the Additional Manufacturer Name and Address to be p<br>on the certificate? |
| FEI Number                                                                                                    |                               | ⊖Yes ⊖No                                                                                                    |

For all product types (except API), select "Yes" or "No" based on whether you would like to print the API Manufacturer name and address on the certificate, as shown in Figure 46 (below).

```
Figure 46 - API Manufacturer Name and Address Printed on the Certificate
```

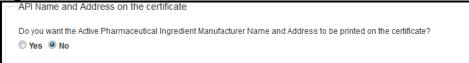

# 4.11 Section 3C – Packager / Relabeler

Select "Yes" or "No" depending on whether there is a Repackager associated with the drug product, as shown in Figure 47 (below).

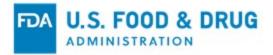

Figure 47 - Packager/Relabeler Association

| 3C Packa   | ger/Relabeler                                           |               |        |
|------------|---------------------------------------------------------|---------------|--------|
| Packag     | er/Relabeler Information                                |               |        |
|            | a Packager/Relabeler associated with this drug product? |               |        |
| © Yes      | ® No                                                    |               |        |
|            |                                                         |               |        |
|            |                                                         |               |        |
| < Previous | Cancel & Start Again                                    | Save & Exit 🖺 | Next 🔉 |

If you answer "Yes" to the prompt, the system will display the following to be filled out in Section 3C, as shown in Figure 48 (below):

Figure 48 - Packager/Relabeler Information

| 3C Packager/Relabeler                                                                                                    |                                                                                                    |                      |   |
|----------------------------------------------------------------------------------------------------|----------------------------------------------------------------------------------------------------|----------------------|---|
| Packager/Relabeler Information<br>Is there a Packager/Relabeler associated with this drug product?<br>I Yes O No                                                                                                    |                                                                                                    |                      |   |
| Registration Number<br>(DUNS) (Optional)         FEI Number         Packager/Relabeler Name and Address on the certificate         Packager/ Relabeler Name and Address to be printed on the certificate?         © Yes       No | Packager/Relabeler<br>Name<br>Address Line 1<br>Address Line 2<br>(Optional)<br>Country<br>Zip Code<br>City<br>State/Province<br>/Territory |                      |   |
| Previous     Cancel & Start Again                                                                                                    |                                                                                                    | Save & Exit 🖺 🛛 Next | > |

Click "Next".

# 4.12 Section 3 – Summary Page of Manufacturers

Prior to navigating to Step 4 of the application, the system will display a summary of all manufacturers entered in the application. Please review each manufacturer entered and

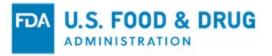

(if necessary) click on the "Edit" icon next to the facility you wish to modify/update, as shown in Figure 49 (below).

Figure 49 - Summary Page – Manufacturers

| Manufacturer<br>Type            | Name                    | Registrat<br>Number ( |      | Number | Address                                 |                    |  |
|---------------------------------|-------------------------|-----------------------|------|--------|-----------------------------------------|--------------------|--|
| Finished Dosage<br>Manufacturer | Same as Applicant firm. |                       | 3003 | 131678 | Same as A                               | Applicant address. |  |
| API Manufacturer                | Same as Applicant firm. |                       | 3002 | 808103 | Same as A                               | Applicant address. |  |
| Packager/Relabeler              | Test Packager           |                       | 3002 | 807447 | Test Line 1<br>Test City, 4<br>ANTARCTI | 8756               |  |

Click "Next".

# 4.13 Section 4A – Importing Country List

### Name of Country or Countries:

Select one or more countries to indicate the product destination, as shown in Figure 50 (below).

**NOTE**: Another method to select a country (other than scrolling through the list) is to click on a country from the country list and then enter in the first few letters of the desired country name. The system will navigate to the country which begins with the letters entered.

You also have the option to hold the Ctrl button and select multiple countries.

### Figure 50 - List of Countries

| 4A Importing Country List                             |          |   |
|-------------------------------------------------------|----------|---|
| Name of Country or Countries                          | ^ ≫Add   | A |
| ALAND ISLANDS<br>ALBANIA<br>ALGERIA<br>AMERICAN SAMOA | Remove < | Ŧ |

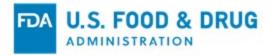

# 4.14 Section 4B – Number of Certificates

The system will display the selected country or countries (from Section 4A). You will be able to request additional certificate copies by country, as shown in Figure 51 (below).

**NOTE**: The system will also calculate the user fee based on the number of additional certificates requested. The total number of certificates cannot exceed 50 per application.

#### Figure 51 - Number of Certificates Requested by Country

| Enter the number of certificates requi<br>Maximum of 50 including original a |                      |                   |  |
|------------------------------------------------------------------------------|----------------------|-------------------|--|
| Country                                                                      | Original Certificate | Additional Copies |  |
| ANTARCTICA                                                                   | 1                    | 1                 |  |
|                                                                              |                      |                   |  |
| otal Certificates = 2                                                        |                      |                   |  |
| iotal Certificates = 2<br>iotal = :                                          |                      |                   |  |

Selecting the "?" icon displays help text explaining the fee calculation, as shown in Figure 52 below.

### Figure 52 - Fee Calculation

| Fee Calculation<br>The fee for preparing and issuing a single export certificate for<br>each product per each country is \$175. For requests for<br>additional copies for the same country, the second copy                                                                                                    |
|----------------------------------------------------------------------------------------------------|
| each product per each country is \$175. For requests for additional copies for the same country, the second copy                                                                                                    |
| certificate will cost \$90, and subsequent copies (e.g. third copy,<br>fourth copy etc.) will cost \$40 each. You will receive an invoice<br>from the Food and Drug Administration within the next 90 days<br>for the billing of the fees for the issuance and processing of the<br>enclosed export certificate. |

Click the "Next" button.

# 4.15 Section 5A – Drug Labels

In this section, you must provide labels for your drug product(s). The following labels are

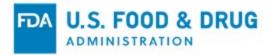

required for each application based on the product type selected:

### **Approved Drugs**

- Package or Container Label
- Outer Packager Label
- Package Insert

### For Over the Counter (OTC)

- Package or Container Label
- Outer Package Label

### For an API

• Package or Container Label

### For an Unapproved Drug

- Outer Package Label
- Formulation page

<u>Note</u>: Users can include formulation information in the "Supplemental Doc" section of the application for Approved, OTC, and APIs. Figure 53 below shows the labels required for an Approved Drug Type.

### Figure 53 - Drug Labels (for an Approved Drug Type)

| Section 1                          | Section 2                                           | Section 3                              | Section 4                      | Section 5                 | Section 6         | Review |
|------------------------------------|-----------------------------------------------------|----------------------------------------|--------------------------------|---------------------------|-------------------|--------|
| 5A Drug Labels                     |                                                     |                                        |                                |                           |                   |        |
|                                    | that each label attachmer                           | nt is legible, in color and fi         | ts within an 8½ x 11 inch      | paper to expedite the app | lication process. |        |
| Package or Co                      | ntainer Labei<br>s are *.png, *.jpeg, *.jpg, *.gif, | * hmn * dif * ifif * tif * tiff ;      | and * ndf. The file size canno | t exceed 50MB             |                   |        |
| Browse                             | No file selected.                                   |                                        | ind .put. the ne size canno    | I EXCEED JUMD.            | • Upload          |        |
| Outer Package                      | • Label<br>s are *.png, *.jpeg, *.jpg, *.gif,       | *.bmp. *.dif. *.ifif. *.tif. *.tiff. a | and *.pdf. The file size canno | t exceed 50MB.            |                   |        |
| Browse                             | No file selected.                                   |                                        |                                |                           | • Upload          |        |
| Package Inser<br>Allowed file type | t<br>s are *.png, *.jpeg, *.jpg, *.gif,             | *.bmp, *.dif, *.jfif, *.tif, *.tiff, a | and *.pdf. The file size canno | t exceed 50MB.            |                   |        |
| Browse                             | No file selected.                                   |                                        |                                |                           | ▲ Upload          |        |

Once you have attached each drug label, the system will display each attachment as a

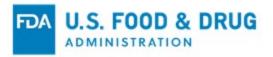

hyperlink. You can click on the hyperlink to view the label. You also have the ability to remove any attachment and reattach a label, as shown in Figure 54 (below).

| Figure   | 54 -      | Drua | Label | Hv  | perlinks |
|----------|-----------|------|-------|-----|----------|
| i igui o | <b>VT</b> | Diug | Labor | ••• | po:      |

| se ensure that each label attachment is | legible, in color and fits within an $8\%x$ 11 inch paper to expedite the | application process. |       |
|-----------------------------------------|---------------------------------------------------------------------------|----------------------|-------|
| Label Type                              | File Name                                                                 | File Size (KB)       | Actio |
| Package or Container Label              | 1506956089000 package or Container Label.jpg                              | 826.114              | ×     |
| Outer Package Label                     | 1506956109867 Outer Package Label.jpg                                     | 826.114              | ×     |
| Package Insert                          | 1506956123805 Package Insert jpg                                          | 826.114              | ×     |
|                                         | Total Size (KB)                                                           | 2,478.343            |       |

NOTE: The files attached on this page cannot exceed 50 Megabytes (MB) in total.

# 4.16 Section 5B – Supplemental Documents

In this section, you have the option to attach additional supporting documents for your application. To add additional documents, click on the "Yes" radio button, as shown in Figure 55 (below). Otherwise, click "No" and proceed to Section 5D.

### Figure 55 - Add Supplemental Documents Prompt

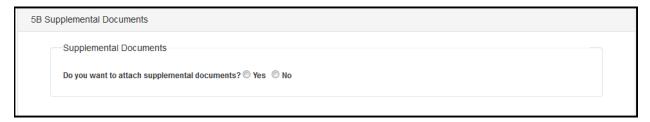

If you click "Yes", select an option from the "Attachment Type" dropdown list.

If you click "Other", you must provide a description of the attachment in the freeform text field shown in Figure 56 (below).

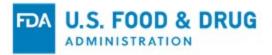

# Figure 56 - Attachment Type and Associate Document with Country and Print on Certificate Prompt

| Attachment Type                                           | Formulation Pag | ge 🔻           |        |  |
|-----------------------------------------------------------|-----------------|----------------|--------|--|
| Supplemental Attachment                                   |                 |                |        |  |
| File Name                                                 |                 | File Size (KB) | Action |  |
| 1506956306980 Formulation page                            | e.ipq           | 826.114 KB     | ×      |  |
| Country Specific Do you want to associate countries to th | nis attachment  | ? 🔘 Yes 🔍 No   |        |  |
|                                                           | nis attachment  | ? 💿 Yes 🔘 No   |        |  |
|                                                           | nis attachment  | ? 🔘 Yes 🔘 No   |        |  |

If you click "Yes" to associate one or more countries to this attachment, the system will display all of the countries selected in Section 4A. Please select one or more countries.

# 4.17 Section 5C – Summary of Attached Supplemental Documents

The system will display attachments as hyperlinks. You may click on the hyperlink to view the document.

You also have the ability to remove any attachment or add documents, as shown in Figure 57 (below).

#### Figure 57 - Summary of Attached Supplement Documents

| 5C Supplemental Documents Details                            |                                                                 |                 |
|--------------------------------------------------------------|-----------------------------------------------------------------|-----------------|
| Please ensure that each label attachment is legible, in colo | or and fits within an 8½ x 11 inch paper to expedite the applic | cation process. |
| Attachment Type                                              | age 🔽                                                           |                 |
| Supplemental Attachment                                      |                                                                 |                 |
| File Name                                                    | File Size (KB)                                                  | Action          |
| 1506956515093 Formulation page.jpg                           | 826.114 KB                                                      | ×               |

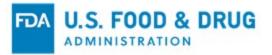

# 4.18 Section 5D – Remarks

In this section, you have the option to add remarks. To add a remark, click the "Yes" radio button, as shown in Figure 58 (below).

Otherwise, click "No" and proceed to the next section.

#### Figure 58 - Add a Remark Prompt

| 5D Ren    | narks                                  |               |        |
|-----------|----------------------------------------|---------------|--------|
|           | Optional Remarks                       |               |        |
|           | Do you want to add remarks? 🔘 Yes 🔊 No |               |        |
|           |                                        |               |        |
| < Previou | s Cancel & Start Again                 | Save & Exit 🖺 | Next > |

# 4.19 Section 5E – Remarks Entry

If you select "Yes", please enter your remark in the freeform text field.

You will also be prompted to associate one or more countries to this remark. If you select "Yes" to associate one or more countries to this remark, the system will display all of the countries selected in Section 4A. Please select one or more countries.

If you select "Yes" to print the remark on the certificate, the system will print this remark in the "Remarks" section of the certificate.

For Section 5E, refer to Figure 59 (below):

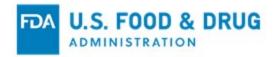

### Figure 59 - Remarks Entry

| Disclaimer:<br>The FDA has the right to remove and or upda | te any remarks provide | ed by industry to be pri | nted on the certificate. |     |
|------------------------------------------------------------|------------------------|--------------------------|--------------------------|-----|
| Enter your remarks                                         |                        |                          |                          |     |
| This is a test remark                                      |                        |                          |                          |     |
| Country Specific                                           |                        |                          |                          |     |
| Do you want to associate countries to the                  | se remarks? 🖲 Yes 🔇    | D No                     |                          |     |
| ANTARCTICA<br>Print Remarks                                | Ŧ                      | > Add<br>Remove <b>«</b> |                          | Ŧ   |
| Do you want the remarks printed on the                     | ertificate? 🖲 Yes 🔘 N  | 10                       |                          |     |
|                                                            |                        |                          |                          | Add |
|                                                            |                        |                          |                          |     |

Click the "Next" button.

The system will display a summary of the remark entered. You have the ability to remove any remarks or add additional remarks to the application, as shown in Figure 60 (below).

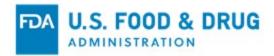

| 5D Remarks                             |           |       |                      |
|----------------------------------------|-----------|-------|----------------------|
| Optional Remarks                       |           |       |                      |
| Do you want to add remarks? 👹 Yes 🔘 No |           |       |                      |
| Remarks                                | Countries | Print | Action               |
| This is a test remark                  | ALBANIA   | Yes   | ×                    |
|                                        |           | /     | Add Remarks          |
| < Previous Cancel & Start Again        |           | Sa    | ve & Exit 🖺 🛛 Next 🗲 |

#### Figure 60 - Summary of Remarks

Click the "Next" button.

# 4.20 Section 6A – Exporter's Certification Statement (ECS)

The Exporter's Certification Statement (ECS) acknowledges that you, the responsible official or designee, certify the facility(s) and the product identified are – to the best of your knowledge – in substantial compliance with the Federal Food, Drug, and Cosmetic Act (FD&C) and all applicable or pertinent regulations.

**<u>NOTE</u>**: You must click on the "I Agree" button located at the bottom of this section and enter your full name and title. You will not be able to continue with the application until these fields have been completed, as shown in Figure 61 (below).

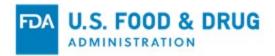

| Figure | 61 - | Exporter's | Certification | Statement |
|--------|------|------------|---------------|-----------|
|        | •••  |            |               | •••••••   |

| Section 1                            | Section 2                                                                                                   | Section 3                  | Section 4                    | Section 5                  | Section 6                | Review                |
|--------------------------------------|----------------------------------------------------------------------------------------------------|----------------------------|------------------------------|----------------------------|--------------------------|-----------------------|
| 6A Exporter's Cer                    | tification Statement                                                                                        |                            |                              |                            |                          |                       |
| Firm Name<br><b>Test INC</b>         |                                                                                                    |                            |                              |                            |                          |                       |
| The information basis permitting     | , contained in this request<br>1 marketing of the product.<br>1 of the United States Co                     | We acknowledge that an     | y false or fictitious statem |                            |                          | -                     |
|                                      | e drug to be exported is ir<br>d Enhancement Act of 199                                                     |                            | licable provisions of § 80   | 1 or 802 of the Food, Drug | g and Cosmetic Act as ar | mended by the         |
| I authorize the F<br>exceed \$175.00 | N TO RELEASE STATEMEN<br>ood and Drug Administrat<br>. If you have any questions<br>khede@salientcrgt.com . | ion to release this inform |                              |                            |                          | ch certificate not to |
| Name                                 |                                                                                                    | Jhon Doe                   | •                            |                            |                          |                       |
| Title                                |                                                                                                    | Test Appl                  | icant                        |                            |                          |                       |
| <b>⊚ I Agr</b> e                     | e                                                                                                    | October 2,                 | 2017                         |                            |                          |                       |
|                                      |                                                                                                    |                            |                              |                            |                          |                       |
| Previous                             | ncel & Start Again                                                                                          |                            |                              |                            | Save                     | & Exit 🖺 🛛 Next 🗲     |

Once you have completed this step, click on the "Next" button to proceed to the Final Review page.

# 4.21 Final Review Page

The system will display the entire application (broken out by section), as shown in Figure 62 - Figure 67 (below). You may choose to modify a section by selecting the "Edit" icon next to the step to be updated.

The system will re-display the data entry screen corresponding to your chosen section. You may make changes as needed.

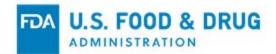

| CDER eCATS Home       | Section 1                   | Section 2          | Section 3          | Section 4        | Section 5                                     | Section 6         | Review |
|-----------------------|-----------------------------|--------------------|--------------------|------------------|-----------------------------------------------|-------------------|--------|
| Enter New Application | Summary Inform              | ation              |                    |                  |                                               |                   |        |
| Modify Application    |                             | ation              |                    |                  |                                               |                   |        |
| Search Application    | Date<br>October 2,          | 2017               |                    | Cre              | ated Date                                     |                   |        |
| User Communications   | Application                 |                    |                    |                  | tificate Type<br>rtificate of Pharmaceuti     | and Braduat (CBD) |        |
|                       | Application                 | Number             |                    | Ce               |                                               | cal Floduci (CFF) |        |
|                       | Section 1                   |                    |                    |                  |                                               |                   |        |
|                       | 1A Applicant Ir             | nformation         |                    |                  |                                               |                   |        |
|                       | Title                       |                    |                    | ٨٨               | dress Line 1                                  |                   |        |
|                       | Ms.                         |                    |                    |                  | st Line 1                                     |                   |        |
|                       | Contact Na                  | ime                |                    |                  | dress Line 2                                  |                   |        |
|                       | John Doe                    |                    |                    | Te               | st line 2                                     |                   |        |
|                       | Firm Name<br>Test INC       |                    |                    | Cit              |                                               |                   |        |
|                       |                             |                    |                    |                  | orksburg                                      |                   |        |
|                       | Contact Ph<br>240 111111    |                    |                    | Sta<br>MI        | te/Province/Territory                         |                   |        |
|                       | Email Addr                  |                    |                    | Zin              | Code                                          |                   |        |
|                       |                             | i.wankhede@salient | crgt.com           |                  | 371                                           |                   |        |
|                       |                             |                    |                    |                  | untry                                         |                   |        |
|                       |                             |                    |                    | Un               | ited States of America                        |                   |        |
|                       | 1B Billing Info             |                    |                    |                  |                                               |                   |        |
|                       |                             |                    |                    |                  |                                               |                   |        |
|                       | Is the Billin<br>Yes        | g Name and Address | the same as the Ap | plicant Name and | Address?                                      |                   |        |
|                       | Firm Tax ID                 | ) Code             |                    |                  |                                               |                   |        |
|                       | 11 1234567                  |                    |                    |                  |                                               |                   |        |
|                       | 1C Delivery Inf             | formation          |                    |                  |                                               |                   |        |
|                       | Method of [<br><i>FedEx</i> | Delivery           |                    |                  | urn Label Attachment<br>06955456422_UPS Retur | n Label.jpg       |        |
|                       |                             |                    |                    |                  |                                               |                   |        |
|                       |                             |                    |                    |                  |                                               |                   |        |

#### Figure 62 - Final Review Page Section 1

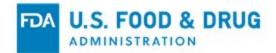

#### Figure 63 - Final Review Page Section 2

2A General Product Information Is this product licensed or approved to be placed on the market for use in the United States? Yes Product Type Approved Drug Product Approved Drug Type AADA (Abbreviated Antibiotic Drug Application) Product on the market in USA? Yes Is the product a PEPFAR? (Presidential Emergency Plan For AIDS Relief) No 2B Product Specific Information FDA Approval Number 065061 Approval Letter Attachment: 1506955495127\_Approval Letter.jpg FDA Date of Approval October 2, 2017 FDA Product Listing Number (e.g., NDC) 0069-1520-11 2C Product License Holder Information Is the Product License Holder Name and Address the same as the Applicant Name and Address? Yes Status of Product License Holder Manufacturer **2D Product Characteristics** Proprietary Name (Drug, Trade or Brand Name) Test Dosage Form Aerosol Active Ingredient Amount Per Unit Dosage 12.0 MCG Test Ingr.

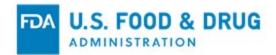

# Figure 64 - Final Review Page Section 3

| tion 3                                                         |                                                                                             |
|----------------------------------------------------------------|---------------------------------------------------------------------------------------------|
| A Finished Dosage Manufacturer                                 |                                                                                             |
| Is the Finished Dosage Manufacturer Name and A<br>Yes          | Address the same as the Applicant Name and Address?                                         |
| Registration Number (DUNS)                                     |                                                                                             |
| FEI Number<br>3003131678                                       |                                                                                             |
| B Active Pharmaceutical Ingredient Manufacture                 | er                                                                                          |
| Is there an Active Pharmaceutical Ingredient Man<br><b>Yes</b> | ufacturer associated with this drug product?                                                |
| Is the Active Pharmaceutical Ingredient Manufact<br>Yes        | urer Name and Address the same as the Applicant Name and Address?                           |
| Registration Number (DUNS)                                     |                                                                                             |
| FEI Number<br>3002808103                                       |                                                                                             |
| Do you want the Active Pharmaceutical Ingredien<br>Yes         | t Manufacturer Name and Address to be printed on the certificate?                           |
| C Packager/Relabeler                                           |                                                                                             |
| Is there a Packager/Relabeler associated with thi<br>Yes       | is drug product?                                                                            |
| Packager/Relabeler Name<br><b>Test Packager</b>                | Address Line 1<br><b>Test Line 1</b>                                                        |
| Test Fachager                                                  | Test Line T                                                                                 |
| Registration Number (DUNS)                                     | Address Line 2                                                                              |
| -                                                              | City                                                                                        |
| Registration Number (DUNS)                                     |                                                                                             |
| Registration Number (DUNS)<br>FEI Number                       | City                                                                                        |
| Registration Number (DUNS)<br>FEI Number                       | City<br>Test City                                                                           |
| Registration Number (DUNS)<br>FEI Number                       | City<br><b>Test City</b><br>State/Province/Territory<br>Zip Code                            |
| Registration Number (DUNS)<br>FEI Number                       | City<br>Test City<br>State/Province/Territory<br>Zip Code<br>48756<br>Country<br>ANTARCTICA |

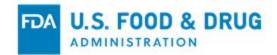

### Figure 65 - Final Review Page Section 4

| A Importing Cou                 | ntry List                                     |                                   |                                         |              |
|---------------------------------|-----------------------------------------------|-----------------------------------|-----------------------------------------|--------------|
| List of Countrie<br>ALBANIA, AN | s for which certificates are requ<br>TARCTICA | ested                             |                                         |              |
| B Number of Cer                 | tificates                                     |                                   |                                         |              |
|                                 |                                               |                                   |                                         |              |
| Enter the numb                  | per of certificates requested (Ma             | aximum of 50 including original a | nd additional copies)                   |              |
| Enter the numl                  | per of certificates requested (Ma<br>Country  | Original Certificates             | nd additional copies) Additional Copies | Total Copies |
| Enter the num                   |                                               |                                   | . ,                                     | Total Copies |
| Enter the num                   | Country                                       |                                   | . ,                                     |              |

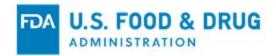

| tion 5                                                                                                    |                        |                            |                    |                |
|----------------------------------------------------------------------------------------------------|------------------------|----------------------------|--------------------|----------------|
| A Drug Labels                                                                                              |                        |                            |                    |                |
| Label Type                                                                                                 |                        | File Name                  |                    | File Size (KB) |
| Package or Container Label                                                                                 |                        | 1506956089000 package or C | ontainer Label.jpg | 826.114        |
| Outer Package Label                                                                                        |                        | 1506956109867 Outer Pac    | kage Label.jpg     | 826.114        |
| Package Insert                                                                                             |                        | 1506956123805 Packag       | e Insert.jpg       | 826.114        |
| Total Size (KB)<br>2,478.343                                                                               |                        |                            |                    |                |
| Supplemental Documents                                                                                     |                        |                            |                    |                |
| Do you want to attach supplement                                                                           | tal documents?         |                            |                    |                |
| Yes Supplemental Documents Deta                                                                            |                        | Eile Name                  | Countries          | Print          |
|                                                                                                    | ls                     | File Name                  | Countries          | Print<br>Yes   |
| Yes C Supplemental Documents Deta Document Type                                                            | ls<br><u>150695651</u> |                            |                    |                |
| Yes Supplemental Documents Deta Document Type Formulation Page Remarks Do you want to add remarks (Opi     | ls<br><u>150695651</u> |                            |                    |                |
| Yes Supplemental Documents Deta Document Type Formulation Page Remarks Do you want to add remarks (Opt Yes | ls<br><u>150695651</u> |                            |                    |                |

### Figure 66 - Final Review Page Section 5

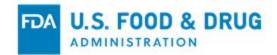

#### Figure 67 - Final Review Page Section 6

| Firm Name                                                                                     |                                                                                                    |
|-----------------------------------------------------------------------------------------------|----------------------------------------------------------------------------------------------------|
| Test INC                                                                                      |                                                                                                    |
|                                                                                               | a Certificate of a Pharmaceutical Product, is true and accurate based upon the current approval or other legal<br>acknowledge that any false or fictitious statements made in the application used by FDA to process the<br>ites Code, Title 18, Section 1001. |
| We certify that the drug to be exported is in co<br>the FDA Reform and Enhancement Act of 199 | compliance with the applicable provisions of § 801 or 802 of the Food, Drug and Cosmetic Act as amended by<br>96.                                                                                                    |
|                                                                                               | r<br>to release this information in the certificate format. I understand that we will be billed a fee for each certificate<br>tions or require additional information regarding this correspondence, please e-mail me at                                       |
| I Agree                                                                                       |                                                                                                    |
| Name                                                                                          | Title                                                                                                    |
| Jhon Doe                                                                                      | Test Applicant                                                                                                    |
|                                                                                               |                                                                                                    |
| Date                                                                                          |                                                                                                    |
| Date<br>October 2, 2017                                                                       |                                                                                                    |
|                                                                                               |                                                                                                    |

# 4.22 Print the Application

You may choose to print your application prior to submission.

Select the "Print" button located at the bottom of the Final Review page. A new browser window will open, which will allow you to print the application, as shown in Figure 68 (below).

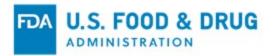

| 21, 6:49 PM                                         | CDEReCATS Modify Application                                         | Print         |             | 5 pag |
|-----------------------------------------------------|----------------------------------------------------------------------|---------------|-------------|-------|
| DER Export Certification App<br>Summary Information | plication and Tracking System                                        |               |             |       |
| -                                                   |                                                                      | Destination   | Save as PDF |       |
| Date<br>October 21, 2021                            | Created Date October 21, 2021                                        | bootination   |             |       |
| October 21, 2021                                    | October 21, 2021                                                     |               |             |       |
| Application Number<br>10-0129-21                    | Certificate Type                                                     | Deere         | All         |       |
| 10-0129-21                                          | Certificate of Pharmaceutical Product (CPP)                          | Pages         | All         |       |
| 1A Applicant Information                            |                                                                      |               |             |       |
| Title                                               | Address Line 1                                                       | Layout        | Portrait    |       |
| Dr.                                                 | 20 summer st                                                         |               |             |       |
| Contact Name                                        | Address Line 2                                                       |               |             |       |
| First Last                                          |                                                                      |               |             |       |
|                                                     | City                                                                 | More settings |             |       |
| Firm Name<br>Company ABC                            | Malden                                                               |               |             |       |
| Company ABC                                         | State/Province/Territory                                             |               |             |       |
| Contact Phone                                       | MA                                                                   |               |             |       |
| 617 1121333                                         | Zip Code                                                             |               |             |       |
| Email Address                                       | 02148                                                                |               |             |       |
| firstname@fda.hhs.gov                               |                                                                      |               |             |       |
|                                                     | Country                                                              |               |             |       |
|                                                     | United States of America                                             |               |             |       |
| 1B Billing Information                              |                                                                      |               |             |       |
| Is the Billing Name and Address the sa<br>Yes       | ame as the Applicant Name and Address?                               |               |             |       |
|                                                     |                                                                      |               |             |       |
| Firm Tax ID Code<br>12 3456789                      |                                                                      |               |             |       |
|                                                     |                                                                      |               |             |       |
| 1C Delivery Information                             |                                                                      |               |             |       |
| Method of Delivery                                  | Return Label Attachment                                              |               |             |       |
| FedEx                                               | <u>1634854347558_1C Delivery Info.pdf</u><br>(FileDownload.download? |               |             |       |
|                                                     | (FileDownload.download?<br>fileIdEnc=L3UwNC9/ZGVyZWNhdHMyYXR0Y       |               |             |       |
|                                                     | WNobWVudHMvOTI3NjRmZGMtYTNkNy00N                                     |               |             |       |
|                                                     | mNkLWJmZjltMmEyMzA0ZjViYTNiLzE2MzQ4                                  |               |             |       |
|                                                     |                                                                      |               | Save        | Cance |

#### Figure 68 - Print Application

# 4.23 Preview Certificate

You may choose to preview the certificate prior to submission. Select the "Preview Certificate" button located at the bottom of the Final Review page. This will allow you to view the certificate (assuming FDA approves your application).

You will be able to view the certificate draft and, if necessary, make modifications to your application prior to submission.

Below is an example of previewing a certificate, as shown in Figure 69.

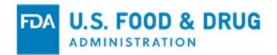

### Figure 69 - Preview Certificate

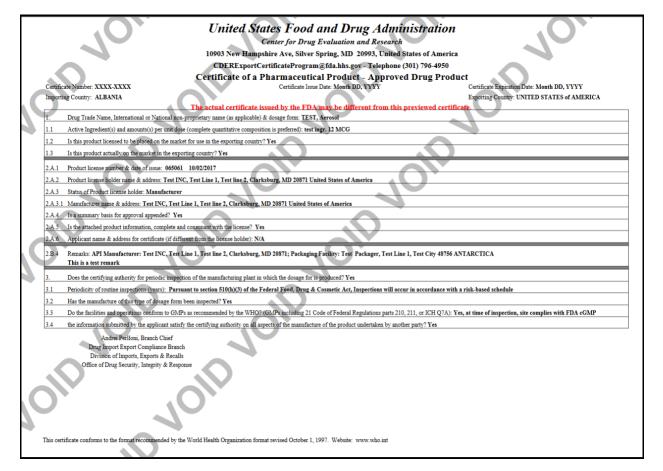

# 4.24 Submitting the Application

When your application is ready for submission, click on the "Submit" button – also located at the bottom of the Final Review page. The system will display a message noting that your application was successfully submitted, as shown in Figure 70 (below).

The system will provide you with an application number. Please save this number for future reference. The application number will be required to check the status of your application. You will also receive an email confirmation message stating your application was successfully received with the application number.

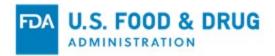

### Figure 70 - Submission Page

| Enter New Application              | / Export Notification                                                                                                    | 9 0    |
|------------------------------------|----------------------------------------------------------------------------------------------------|--------|
| CDER eCATS Home > Enter New Applic | stion                                                                                                    |        |
| CDER eCATS Home                    | Enter New Application Success                                                                                                    |        |
| Enter New Application / Export     | Your Application Number is 11-0148-21                                                                                                    |        |
| Notification                       | Please keep the Application Number for your records. The Application Number is required for all communications with FDA regarding this application. Please refer to the help se<br>for more details. | ection |
| Declaration Request                | tor more details.                                                                                                    |        |
| Modify Application                 |                                                                                                    |        |
| Search Application                 | View Complete Application Exi                                                                                                    | it >   |
| Print Certificate                  |                                                                                                    |        |
| User Communications                |                                                                                                    |        |
|                                    |                                                                                                    |        |

# 5 Electronic Certificates Issued for Approved Applications

On December 3, 2021, CDER will begin issuing CPPs electronically (eCPPs) and will no longer issue or mail paper CPPs. CPP applications received prior to December 3, 2021, will be issued as paper certificates.

# **5.1 Notification of Application Approval**

When an application has been reviewed and approved by the FDA, applicants will receive an email.

Subject: Export Certificate Application Approved: [Application Number]

Dear [Applicant First Name + Applicant Last Name],

Your application number [Application Number] was approved and you may print your certificate at this time.

To download and print your certificate package online, log in to FDA Industry System's CDER Export Certification Application and Tracking System (CDER eCATS). Navigate to the Print Certificate menu and select the Print icon from the dashboard.

The FDA Division of User Fees will send a billing invoice to the billing contact identified on your application. Invoices are sent on a quarterly basis.

Export certificates are issued by FDA solely for export purposes and may not be used for domestic advertising. You are responsible for ensuring that your product is manufactured in compliance with the FD&C Act and all other applicable U.S. laws and regulations. Issuance of this certificate does not suggest or imply that FDA approves or sanctions the labels and labeling of the firm's products or that the firm's products are in compliance with the requirements of the FD&C Act. Further, issuance of an export certificate does not preclude regulatory action by FDA, if warranted, against products covered by the certificate.

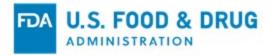

If you have any questions regarding your application, please contact the Center for Drug Evaluation and Research at <u>cderexportcertificateprogram@fda.hhs.gov</u>.

If you require the use of a Relay Service, please call the Federal Relay Services (1-800-877-8339). This is a toll-free relay service to call Federal agencies from TTY devices.

Thank you,

**CDER Exports Compliance Branch** 

Center for Drug Evaluation and Research

U.S. Food and Drug Administration

# 5.2 View and Print Electronic Certificate

To view your approve application and print the electronic certificate, select "Print Certificate" from the list of options on the CDER eCATS Main Menu page.

## View Approved Applications:

The "Print Application/Certificate" dashboard (as shown in Figure 71 (below), displays your application(s) that have been approved and electronic certificate(s) issued.

### Figure 71 - Print Certificate Dashboard

| rint Application/Certif                        | ioute     |                     |            |            |                       |    |                    |                 |
|------------------------------------------------|-----------|---------------------|------------|------------|-----------------------|----|--------------------|-----------------|
| CDER eCATS Home > Print Certificate            |           |                     |            |            |                       |    |                    |                 |
| CDER eCATS Home                                | Approve   | ed Applications     |            |            |                       |    |                    |                 |
| Enter New Application / Export<br>Notification | Showing 1 | 1 to 2 of 2 entries |            |            |                       |    | Filter             |                 |
| Declaration Request                            |           |                     |            |            |                       |    |                    |                 |
| Modify Application                             | Show 5    | 0  v entries        |            |            |                       |    |                    | Previous 1 Next |
| Search Application                             | Action    | Application         | Submitted  | Approved   | Product Type          |    | Drug Name          |                 |
| Print Certificate                              |           | Number              | Date ↓₹    | Date ↓↑    |                       | 11 |                    |                 |
| User Communications                            | Ð         | 10-0133-21          | 10-26-2021 | 10-28-2021 | Approved Drug Product |    | Imfinzi® Injection |                 |
|                                                | Ð         | 10-0134-21          | 10-26-2021 | 11-04-2021 | Approved Drug Product |    | Imfinzi® Injection |                 |
|                                                | Showing 1 | 1 to 2 of 2 entries |            |            |                       |    | Filter:            |                 |
|                                                | Show 5    | 0 v entries         |            |            |                       |    |                    | Previous 1 Next |

## Print Electronic Certificate:

Click on the "Print" icon in the "Action" column. The generated certificate(s) will be displayed as a PDF. The electronic certificate(s) include(s) a unique ribbon/seal color based on the product type:

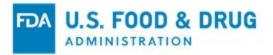

- Approved & OTC Products Red Ribbon
- Unapproved Products Blue Ribbon
- API Orange Ribbon

Also included in the footer is a QR Code that can be used to authenticate the certificate.

Use your browser's print settings to print the certificate(s). Figure 72 - Figure 74 illustrate examples of the electronic certificates issued.

Figure 72 - Electronic Certificate – Approved Drug Product

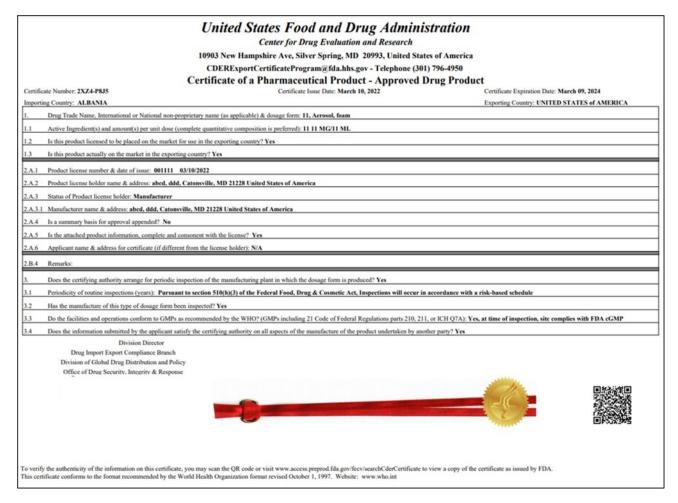

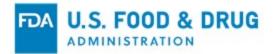

#### Figure 73 - Electronic Certificate – Unapproved Drug Product

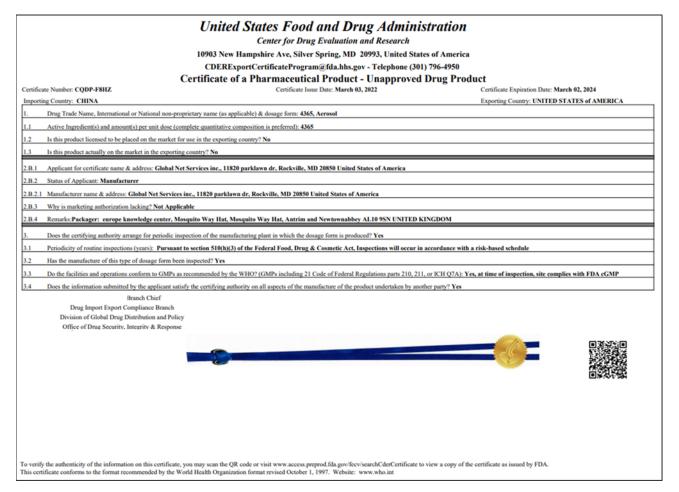

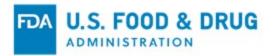

### Figure 74 - Electronic Certificate – Active Pharmaceutical Ingredient (API)

| United States Food and Drug Administration<br>Center for Drug Evaluation and Research                                                                                                    |
|----------------------------------------------------------------------------------------------------|
| 10903 New Hampshire Ave, Silver Spring, MD 20993, United States of America                                                                                                    |
| CDERExportCertificateProgram@fda.hhs.gov - Telephone (301) 796-4950                                                                                                    |
| Certificate of a Pharmaceutical Product - Active Pharmaceutical Ingredient (API)                                                                                                    |
| Certificate Issue Date: March 10, 2022 Certificate Expiration Date: March 10, 2022                                                                                                    |
| Importing Country: ALBANIA Exporting Country: UNITED STATES of AMERICA                                                                                                    |
| 1. Drug Trade Name, International or National non-proprietary name (as applicable) & dosage form: 11, Aerosol                                                                                                    |
| 1.1 Active Ingredient(s) and amount(s) per unit dose (complete quantitative composition is preferred): See Attachments                                                                                                    |
| 1.2 Is this product licensed to be placed on the market for use in the exporting country? No                                                                                                    |
| 1.3 Is this product actually on the market in the exporting country? Yes                                                                                                    |
| 2.B.1 Applicant for certificate name & address: abed, ddd, Catonsville, MD 21228 United States of America                                                                                                    |
| 2.B.2 Status of Applicant: Manufacturer                                                                                                    |
| 2.B.2.1 Manufacturer name & address: abed, ddd, Catonville, MD 21228 United States of America                                                                                                    |
| 2.B.3 Why is marketing authorization lacking? Not Required                                                                                                    |
| 2.B.4 Remarks: The firm proposes to export the active pharmaceutical ingredients (API) listed above, which when properly labeled with statement "Caution: For further manufacturing, processing or repacking", may be freely marketed in the United States of America at this time.                                                                         |
| 3. Does the certifying authority arrange for periodic inspection of the manufacturing plant in which the dosage form is produced? Yes                                                                                                    |
| 3.1 Periodicity of routine inspections (years): Pursuant to section 510(h)(3) of the Federal Food, Drug & Cosmetic Act, Inspections will occur in accordance with a risk-based schedule                                                                                                    |
| 3.2 Has the manufacture of this type of dosage form been inspected? Yes                                                                                                    |
| 3.3 Do the facilities and operations conform to GMPs as recommended by the WHO? (GMPs including 21 Code of Federal Regulations parts 210, 211, or ICH Q7A): Yes, at time of inspection, site complies with FDA cGMP                                                                                                    |
| 3.4 Does the information submitted by the applicant satisfy the certifying authority on all aspects of the manufacture of the product undertaken by another party? Yes Division Director Drug Inport Export Compliance Branch Division of Global Drug Distribution and Policy Office of Drug Security. Integrity & Response                                 |
| To verify the authenticity of the information on this certificate, you may scan the QR code or visit www.access.preprod.fda.gov/fecv/searchCderCertificate to view a copy of the certificate as issued by FDA.<br>This certificate conforms to the format recommended by the World Health Organization format revised October 1, 1997. Website: www.who.int |

# 6 Responding to Return for Action

FDA reviewers may return the application back to the applicant to modify.

### **Review the Email Notification:**

If your application is incomplete, the system will send you an email notification informing you that your application has been "Returned for Action". Review the notification to understand what change(s) you need to make to your application.

### Make the requested change and submit:

Locate the application that has the status of "Returned for Action". See Section 7: Modify Application section for detailed steps on modifying the application.

Make the required change(s) described in the email notification. Next, resubmit the application after filling out the "Attestation" section.

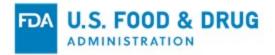

**NOTE**: You must complete and submit your return-for-action application within three business days of receipt. A Return-for-Action (RFA) application is automatically canceled if it is not corrected and resubmitted within three business days from the time it is returned for action by the FDA reviewer to the applicant.

# 7 Modify Application

To modify an application, choose "Modify Application" from the list of options on the CDER eCATS Main Menu page.

### Modify Application:

If there is an issue with an application, it will be returned for action.

Select the "Modify Application" option from the main menu and then select "Modify an application based on a notification received", as shown in Figure 75 (below).

Figure 75 - Modify Application Options

| Modify Application                             |                                                          | ₽.     | 0 |
|------------------------------------------------|----------------------------------------------------------|--------|---|
| CDER eCATS Home > Modify Application           |                                                          |        |   |
| CDER eCATS Home                                | Modify Application Type                                  |        |   |
| Enter New Application / Export<br>Notification | Choose how to modify the application                     |        |   |
| Declaration Request                            | O Modify an application based on a notification received |        |   |
| Modify Application                             | O Update number of certificates requested                |        |   |
| Search Application                             | ○ Cancel an application                                  |        |   |
| Print Certificate                              |                                                          |        |   |
| User Communications                            |                                                          | Next > |   |

The system will display all applications that can be modified, as shown in Figure 76 (below).

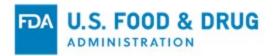

| ter New Application |                   |                       |                      |                                             |                        |
|---------------------|-------------------|-----------------------|----------------------|---------------------------------------------|------------------------|
| dify Application    | Show 10           | ▼ entries             |                      | Filter:                                     |                        |
| arch Application    |                   |                       |                      |                                             |                        |
| er Communications   | Action            | Application<br>Number | Status<br>Iî         | Certificate Type                            | Date of<br>Application |
|                     | 8                 | 10-0151-17            | Return for<br>Action | Certificate of Pharmaceutical Product (CPP) | 10/19/2016             |
|                     |                   | 10-0264-18            | Return for<br>Action | Certificate of Pharmaceutical Product (CPP) | 10/02/2017             |
|                     | Showing 1 to 2 of | 2 entries             |                      |                                             | Previous 1 Next        |
|                     |                   |                       |                      |                                             |                        |

### Figure 76 - Applications that can be Modified

Once you have selected an application to modify, the system will navigate you to the Final Review page. There the system will display the application with an "Edit" (pencil) icon next to each section, as shown in Figure 77 - Figure 82 (below).

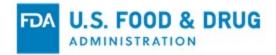

| Summary Information                             |                                             |
|-------------------------------------------------|---------------------------------------------|
| ,                                               |                                             |
| Date                                            | Created Date                                |
| October 2, 2017                                 | March 21, 2017                              |
|                                                 |                                             |
| Application Number                              | Certificate Type                            |
| 03-0210-17                                      | Certificate of Pharmaceutical Product (CPP) |
|                                                 |                                             |
| Paper Application                               |                                             |
| No                                              |                                             |
| Section 1                                       | C                                           |
| 1A Applicant Information                        |                                             |
| Title                                           | Address Line 1                              |
| Ms.                                             |                                             |
|                                                 |                                             |
| Contact Name                                    | Address Line 2                              |
|                                                 |                                             |
|                                                 | City                                        |
| Firm Name                                       | Silver Spring                               |
| Test Company                                    | Otata Dravina a Tarritan                    |
|                                                 | State/Province/Territory                    |
|                                                 | MD                                          |
| 301 7963212                                     | Zip Code                                    |
| Email Address                                   | 20993 -0002                                 |
|                                                 |                                             |
|                                                 | Country                                     |
|                                                 | United States of America                    |
|                                                 |                                             |
| 1B Billing Information                          |                                             |
| Is the Billing Name and Address the same as the | Annicant Name and Address?                  |
| Yes                                             | Paparent nume and Paratese:                 |
| 105                                             |                                             |
|                                                 |                                             |
| 38 3691673                                      |                                             |
|                                                 |                                             |
| 1C Delivery Information                         |                                             |
| Method of Delivery                              | Return Label Attachment                     |
| FedEx                                           | 1490120059274_FedEx Shipping Label.pdf      |
|                                                 | THE PARTY IS NOT THE PARTY PARTY OF         |
|                                                 |                                             |

# Figure 77 - Final Review Page Section 1

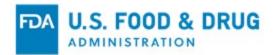

| ction 2                                                             |                             |
|---------------------------------------------------------------------|-----------------------------|
| 2A General Product Information                                      |                             |
| Is this product licensed or approved to be placed on the market for | use in the United States?   |
| Yes                                                                 |                             |
| Product Type                                                        |                             |
| Approved Drug Product                                               |                             |
| Approved Drug Type                                                  |                             |
| NDA (New Drug Application)                                          |                             |
| Product on the market in USA?                                       |                             |
| Yes                                                                 |                             |
| Is the product a PEPFAR? (Presidential Emergency Plan For AIDS      | Relief)                     |
| No                                                                  |                             |
|                                                                     |                             |
| 2B Product Specific Information                                     |                             |
| FDA Approval Number                                                 |                             |
|                                                                     |                             |
| Approval Letter Attachment:                                         |                             |
| 1490120139159_Approval Letter.pdf                                   |                             |
| FDA Date of Approval                                                |                             |
| January 25, 2013                                                    |                             |
| EDA Desduct Links Number (e.e. NDC)                                 |                             |
| FDA Product Listing Number (e.g., NDC)                              |                             |
|                                                                     |                             |
| 2C Product License Holder Information                               |                             |
| Is the Product License Holder Name and Address the same as the      | Applicant Name and Address? |
| Yes                                                                 | Approant Name and Address?  |
| Status of Product License Holder                                    |                             |
| Manufacturer                                                        |                             |
| 2D Product Characteristics                                          |                             |
|                                                                     |                             |
| Proprietary realize (Urug, Trade or Brand Name)<br>NESINA           |                             |
| Dosage Form                                                         |                             |
| Capsule                                                             |                             |
|                                                                     |                             |
|                                                                     | Amount Per Unit Dosage      |
|                                                                     |                             |

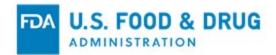

| Finished Dosage Manufacturer                           |                                                       |  |
|--------------------------------------------------------|-------------------------------------------------------|--|
| I moned besage manadotater                             |                                                       |  |
| Is the Finished Dosage Manufacturer Name and No        | d Address the same as the Applicant Name and Address? |  |
| Finished Dosage Manufacturer Name                      | Address Line 1                                        |  |
| Registration Number (DUNS)                             | Address Line 2                                        |  |
| FEI Number                                             | City<br><b>Kilruddery, Co.</b>                        |  |
|                                                        | State/Province/Territory<br>Wicklow                   |  |
|                                                        | Zip Code                                              |  |
|                                                        | Country<br>IRELAND                                    |  |
| Active Pharmaceutical Ingredient Manufacture           | er                                                    |  |
| Is there an Active Pharmaceutical Ingredient Mar<br>No | nufacturer associated with this drug product?         |  |
| Packager/Relabeler                                     |                                                       |  |
| Is there a Packager/Relabeler associated with th       | is drug product?                                      |  |

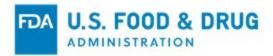

| A Importing Cou      | ntry List/Additional Manu                 | ifacturers                       |                  |                           |                            |                        |
|----------------------|-------------------------------------------|----------------------------------|------------------|---------------------------|----------------------------|------------------------|
| Manufacturer<br>Type | Name                                      | Registration<br>Number<br>(DUNS) | FEI<br>Number    | Display on<br>Certificate | Address                    | Importing<br>Countries |
| Relabeler            | Same as Applicant firm.                   |                                  | 1234567897       | Y                         | Same as Applicant address. | ANTARCTICA             |
| 3 Number of Cer      | tificates<br>ber of certificates requeste | d (Maximum of 5                  | 0 including orig | ginal and additi          | onal copies)               |                        |
| 3 Number of Cer      |                                           |                                  | 0 including orig | -                         |                            | Total Copies           |
| 3 Number of Cer      | ber of certificates requeste              |                                  |                  | -                         |                            | Total Copies           |
| 3 Number of Cer      | ber of certificates requeste<br>Country   |                                  | riginal Certifi  | -                         | dditional Copies           | -                      |

# Figure 80 - Final Review Page Section 4

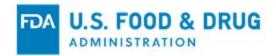

| Drug Labels                                                                                                    |                                 |             |                |
|----------------------------------------------------------------------------------------------------|---------------------------------|-------------|----------------|
| Label Type                                                                                                    | File Name                       |             | File Size (KB) |
| Package or Container Label                                                                                                    | 1490120283789 Package           | e Label.pdf | 290.257        |
| Outer Package Label                                                                                                    | 1490120292475 Package Label.pdf |             | 290.257        |
| Package Insert                                                                                                    | 1490120300264 Package           | 2,677.901   |                |
|                                                                                                    |                                 |             |                |
| Supplemental Documents Do you want to attach supplemental o No                                                                          | locuments?                      |             |                |
|                                                                                                    | locuments?                      |             |                |
| Do you want to attach supplemental o                                                                                                    | locuments?<br>File Name         | Countries   | Print          |
| Do you want to attach supplemental on No  Supplemental Documents Details  Document Type                                                 |                                 | Countries   | Print          |
| Do you want to attach supplemental o<br>No<br>Supplemental Documents Details                                                            | File Name                       | Countries   | Print          |
| Do you want to attach supplemental on No  Supplemental Documents Details  Document Type  Remarks  Do you want to add remarks (Optional) | File Name                       | Countries   | Print          |

### Figure 81 - Final Review Page Section 5

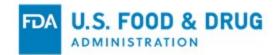

| Test Company         The information, contained in this request for a Certificate of a Pharmaceutical Product, is true and accurate based upon the current approval or other legal basis permitting marketing of the product. We acknowledge that any false or fictitious statements made in the application used by FDA to process the certificate will be in violation of the United States Code, Title 18, Section 1001.         We certify that the drug to be exported is in compliance with the applicable provisions of § 801 or 802 of the Food, Drug and Cosmetic Act as amended by t FDA Reform and Enhancement Act of 1996.         CERTIFICATION OF EXPORTATION FROM THE U.S. FOR FOREIGN MANUFACTURING SITES (for products manufactured in a country outside of the United States)         I certify that NESINA is manufactured and/or packaged in IRELAND and is exported from the United States.         AUTHORIZATION TO RELEASE STATEMENT         I authorize the Food and Drug Administration to release this information in the certificate format. I understand that we will be billed a fee for each certificate not to exceed \$175.00. If you have any questions or require additional information regarding this correspondence, please e-mail me at Jessica. Watson@(da.hhs.gov.)         I Agree       Title         Name       Title         Date       Tester | porter's Certification Statement                                                                    |                                                                                                    |
|----------------------------------------------------------------------------------------------------|----------------------------------------------------------------------------------------------------|----------------------------------------------------------------------------------------------------|
| The information, contained in this request for a Certificate of a Pharmaceutical Product, is true and accurate based upon the current approval or other legal basis permitting marketing of the product. We acknowledge that any false or fictitious statements made in the application used by FDA to process the certificate will be in violation of the United States Code, Title 18, Section 1001.<br>We certify that the drug to be exported is in compliance with the applicable provisions of § 801 or 802 of the Food, Drug and Cosmetic Act as amended by the FDA Reform and Enhancement Act of 1996.<br>CERTIFICATION OF EXPORTATION FROM THE U.S. FOR FOREIGN MANUFACTURING SITES (for products manufactured in a country outside of the United States)<br>I certify that NESINA is manufactured and/or packaged in IRELAND and is exported from the United States.<br>AUTHORIZATION TO RELEASE STATEMENT<br>I authorize the Food and Drug Administration to release this information in the certificate format. I understand that we will be billed a fee for each certificate not to exceed \$175.00. If you have any questions or require additional information regarding this correspondence, please e-mail me at Jessica. Watson@ida.hhs.gov.<br>I Agree<br>Name Title<br>Date                                                                                            | Firm Name                                                                                           |                                                                                                    |
| basis permitting marketing of the product. We acknowledge that any false or fictitious statements made in the application used by FDA to process the certificate will be in violation of the United States Code, Title 18, Section 1001.<br>We certify that the drug to be exported is in compliance with the applicable provisions of § 801 or 802 of the Food, Drug and Cosmetic Act as amended by the FDA Reform and Enhancement Act of 1996.<br>CERTIFICATION OF EXPORTATION FROM THE U.S. FOR FOREIGN MANUFACTURING SITES (for products manufactured in a country outside of the United States)<br>I certify that NESINA is manufactured and/or packaged in IRELAND and is exported from the United States.<br>AUTHORIZATION TO RELEASE STATEMENT<br>I authorize the Food and Drug Administration to release this information in the certificate format. I understand that we will be billed a fee for each certificate not to exceed \$175.00. If you have any questions or require additional information regarding this correspondence, please e-mail me at Jessica. Watson@fda.hhs.gov.<br>I Agree<br>Name Title<br>Date                                                                                                    | Test Company                                                                                        |                                                                                                    |
| FDA Reform and Enhancement Act of 1996.         CERTIFICATION OF EXPORTATION FROM THE U.S. FOR FOREIGN MANUFACTURING SITES<br>(for products manufactured in a country outside of the United States)         I certify that NESINA is manufactured and/or packaged in IRELAND and is exported from the United States.         AUTHORIZATION TO RELEASE STATEMENT         I authorize the Food and Drug Administration to release this information in the certificate format. I understand that we will be billed a fee for each certificate<br>not to exceed \$175.00. If you have any questions or require additional information regarding this correspondence, please e-mail me at<br>Jessica. Watson@fda.hhs.gov.         I Agree       Title         Name       Title         Date       Tester                                                                                                    | basis permitting marketing of the product. We acknow                                                | ledge that any false or fictitious statements made in the application used by FDA to process the       |
| (for products manufactured in a country outside of the United States) I certify that NESINA is manufactured and/or packaged in IRELAND and is exported from the United States. AUTHORIZATION TO RELEASE STATEMENT I authorize the Food and Drug Administration to release this information in the certificate format. I understand that we will be billed a fee for each certificate not to exceed \$175.00. If you have any questions or require additional information regarding this correspondence, please e-mail me at Jessica.Watson@fda.hhs.gov.  I Agree Name Title Date                                                                                                    | We certify that the drug to be exported is in compliance<br>FDA Reform and Enhancement Act of 1996. | ce with the applicable provisions of § 801 or 802 of the Food, Drug and Cosmetic Act as amended by the |
| I authorize the Food and Drug Administration to release this information in the certificate format. I understand that we will be billed a fee for each certificate nor to exceed \$175.00. If you have any questions or require additional information regarding this correspondence, please e-mail me at Jessica. Watson@fda.hhs.gov.  I Agree Name Title Date                                                                                                    |                                                                                                    |                                                                                                    |
| a authorize the Food and Drug Administration to release this information in the certificate format. I understand that we will be billed a fee for each certificate not to exceed \$175.00. If you have any questions or require additional information regarding this correspondence, please e-mail me at Jessica.Watson@fda.hhs.gov.<br>● I Agree Name Title Date                                                                                                    | I certify that NESINA is manufactured and/or package                                                | ed in IRELAND and is exported from the United States.                                                  |
| Name Title Tester                                                                                                    | -                                                                                                   |                                                                                                    |
| Date Tester                                                                                                    | ● I Agree                                                                                           |                                                                                                    |
| Date                                                                                                    | Name                                                                                                | Title                                                                                                  |
|                                                                                                    |                                                                                                    | Tester                                                                                                 |
|                                                                                                    | Date                                                                                                |                                                                                                    |
| October 2, 2017                                                                                                    | October 2, 2017                                                                                     |                                                                                                    |

### Figure 82 - Final Review Page Section 6

Click on the "Edit" icon next to the section you would like to modify.

Once you have made the necessary updates to the application, and have returned to the Final Review page, the system will display the sections for your final review.

# Submit the Application:

Once you have submitted the application, the system will perform the following:

- Displays the application number and a message stating the application has been successfully updated
- Send a confirmation email

# 7.1 Request Additional Certificates

This option allows you to request additional certificates after your initial application has been submitted.

**NOTE**: The application must be in one of the following statuses in order to update the number of certificates requested:

- Received
- Ready to Review

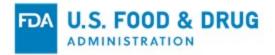

- Under Review
- Return for Action

**NOTE**: Once the application is in a "Ready to Print", "Printing in Progress", or "Completed" status, you will not be able to update the number of certificates requested and you will need to submit a new application.

Select the "Modify Application" option from the main menu.

Select the "Update number of certificates requested" option, as shown in Figure 83 (below).

#### Figure 83 - Update Number of Certificates Requested

| Modify Application                             |                                                          | 0 🔒     |
|------------------------------------------------|----------------------------------------------------------|---------|
| CDER eCATS Home > Modify Application           |                                                          |         |
| CDER eCATS Home                                | Modify Application Type                                  |         |
| Enter New Application / Export<br>Notification | Choose how to modify the application                     |         |
| Declaration Request                            | O Modify an application based on a notification received |         |
| Modify Application                             | Update number of certificates requested                  |         |
| Search Application                             | O Cancel an application                                  |         |
| Print Certificate                              |                                                          |         |
| User Communications                            |                                                          | Next >  |
|                                                |                                                          | INEXI 🖌 |

The system will only display those applications in the following status, as shown in Figure 84 (below):

### Received:

- Ready to Review
- Under Review
- Return for Action

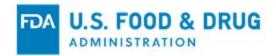

| show 10      | ✓ entries          |              | Filter:                                     |                        |      |
|--------------|--------------------|--------------|---------------------------------------------|------------------------|------|
| Action       | Application Number | Status<br>↓↑ | Certificate Type                            | Date of<br>Application | ĻĮ   |
| ø            | 11-0144-21         | Received     | Certificate of Pharmaceutical Product (CPP) | 11/02/2021             |      |
| ø            | 10-0137-21         | Received     | Certificate of Pharmaceutical Product (CPP) | 10/26/2021             |      |
| ø            | 09-0110-21         | Received     | Certificate of Pharmaceutical Product (CPP) | 09/24/2021             |      |
| Showing 1 to | 3 of 3 entries     |              |                                             | Previous 1             | Next |

Figure 84 - Request Additional Certificates Application List

Select the application for which you are requesting additional certificates and click "Next". The system will navigate you to the Final Review page, as shown in Figure 85 (below). The system will display the column "Additional Copies requested", prompting you to enter the additional copies in Section 4B - Number of Certificates.

Figure 85 - Final Review Page with Edit Option Only for Section 4B Number of Certificates

| Country   | Original<br>Certificates | Additional<br>Copies | Additional<br>Copies<br>Requested | Total Copies |
|-----------|--------------------------|----------------------|-----------------------------------|--------------|
| CANADA    | 1                        | 1                    |                                   | 2            |
| CAMEROON  | 1                        | 1                    |                                   | 2            |
| AUSTRALIA | 1                        | 1                    |                                   | 2            |

Enter the additional copies in the "Additional Copies Requested" field(s) based on the number of countries you entered in the application.

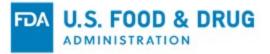

Enter the number of additional copies in the "Request Additional Copies field". Once you have entered the number click on "Submit".

The system will perform the following:

- Display the application number and a message that the application has been successfully updated
- Send a confirmation email

# 7.2 Cancel an Application

This option allows you to cancel an application. In order to cancel an application however, the status of the application must be in one of the following statuses:

- Received
- Ready to Review
- Return for Action

Select the "Modify Application" option from the main menu. Next, select the "Cancel the Application" option, as shown in Figure 86 (below).

### Figure 86 - Cancel the Application

| Modify Application                             |                                                          | 0 🖨    |
|------------------------------------------------|----------------------------------------------------------|--------|
| CDER eCATS Home > Modify Application           |                                                          |        |
| CDER eCATS Home                                | Modify Application Type                                  |        |
| Enter New Application / Export<br>Notification | Choose how to modify the application                     |        |
| Declaration Request                            | O Modify an application based on a notification received |        |
| Modify Application                             | O Update number of certificates requested                |        |
| Search Application                             | Cancel an application                                    |        |
| Print Certificate                              |                                                          |        |
| User Communications                            |                                                          | Next > |

**NOTE**: If the application is in any status other than "Received", "Ready to Review", or "Return for Action", you will NOT be able to cancel the application. Furthermore, you will be responsible for any cost associated for the issuance of the certificate requested. Please contact FDA at <u>CDERExportCertificateProgram@fda.hhs.gov</u> if you have any questions.

The system will display all applications that can be cancelled, as shown in Figure 87 (below).

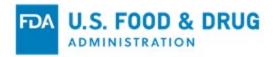

| Action           | Application<br>Number 🎩 | Status<br>Iî | Certificate Type                            | Date of Application |
|------------------|-------------------------|--------------|---------------------------------------------|---------------------|
| ×                | 10-0151-17              | Received     | Certificate of Pharmaceutical Product (CPP) | 10/19/2016          |
| ×                | 10-0155-17              | Submitted    | Certificate of Pharmaceutical Product (CPP) | 10/20/2016          |
| ×                | 10-0264-18              | Submitted    | Certificate of Pharmaceutical Product (CPP) | 10/02/2017          |
| howing 1 to 3 of | 3 entries               |              |                                             | Previous 1 Next     |

Figure 87 - Selecting an Application for Cancellation

Once you have selected the application, the system will display a warning message prior to cancelling an application, as shown in Figure 88 (below).

Figure 88 - Cancel the Application Warning

| WARNING: Are you sure you want to | cancel the application 10-0155-17? |
|-----------------------------------|------------------------------------|
|                                   | OK Cancel                          |

Once confirmed, the system will cancel the application and you will receive an email notification confirming the cancelled application as shown in Figure 89 (below). The application remains in your list of applications with the status "Cancelled".

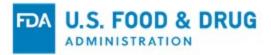

## Figure 89 - Application Successfully Cancelled Message Displayed

| CDER eCATS Home > Modify Applica | tion                                                              |
|----------------------------------|-------------------------------------------------------------------|
| CDER eCATS Home                  | Confirmation Page                                                 |
| Enter New Application            | The Application Number 10-0155-17 has been successfully canceled. |
| Modify Application               |                                                                   |
| Search Application               | Exit >                                                            |
| User Communications              | EXIT >                                                            |

## 8 Submitting an Export Notification Letter

Once you have selected "CDER Export Certification Application & Tracking System", the system will navigate you to the CDER eCATS Main Menu page.

Select "Enter New Application / Export Notification" from the list of options. The system will display a screen allowing you to apply for an Export Notification letter, as shown in Figure 90 (below).

### Figure 90 - Export Notification Letter

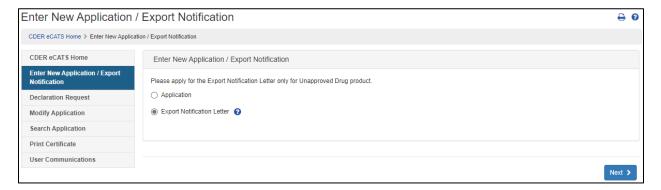

Select "Export Notification Letter". All the export notification letters you have submitted will be displayed, as shown in Figure 91 (below).

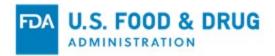

| Enter New Application /                                               | Export Notifi     | cation          |                |                   |                    |                           | 0      |
|-----------------------------------------------------------------------|-------------------|-----------------|----------------|-------------------|--------------------|---------------------------|--------|
| CDER eCATS Home > Enter New Application                               | n                 |                 |                |                   |                    |                           |        |
| CDER eCATS Home                                                       | Export Notificati | on Summary      |                |                   |                    |                           |        |
| Enter New Application / Export<br>Notification<br>Declaration Request | Showing 1 to      | 1 of 1 entries  |                |                   | Filter:            |                           |        |
| Modify Application                                                    | Show 50           | ✓ entries       |                |                   | Previo             | us 1 Next                 |        |
| Search Application                                                    | Action            | Notification ID | Submitted Date | Active Ingredient | Count              | iry ↓↑                    |        |
| Print Certificate                                                     | • # ×             | ENL-00020-22    | 11-05-2021     | test              | ARGE               | NTINA                     |        |
| User Communications                                                   | Showing 1 to      | 1 of 1 entries  |                |                   | Filter:            |                           |        |
|                                                                       | Show 50           | ✓ entries       |                |                   | Previo             | us 1 Next                 |        |
|                                                                       | < Previous        |                 |                |                   | Enter New Export C | ertificate Notification I | Letter |

### Figure 91 - Account Export Notification Letters

Click the "Enter New Export Certificate Notification Letter" button to submit a new letter. The export notification letter will be displayed, as shown in Figure 92 (below).

Figure 92 - Create New Export Notification Letter

| CDER eCATS Home > Export Notification                                                                                                    |                                                                                           |                                                                                                    |                                              |
|----------------------------------------------------------------------------------------------------|-------------------------------------------------------------------------------------------|----------------------------------------------------------------------------------------------------|----------------------------------------------|
| CDER eCATS Home                                                                                                    | APPLICANT INFORMATION                                                                     |                                                                                                    |                                              |
| Enter New Application / Export<br>Notification<br>Declaration Request<br>Modify Application<br>Search Application<br>Print Certificate<br>User Communications | Title<br>sdfsdf<br>Applicant Name<br>vijay lakshmipathi<br>Firm Name<br>sdfdsfs           | Address<br>20 summer st<br>Malden , Massachusett<br>UNITED STATES<br>Email Address<br>vijay.lakshmipathi@fda |                                              |
|                                                                                                    | PRODUCT CHARACTERISTICS                                                                   |                                                                                                    |                                              |
|                                                                                                    | Dosage Form (Optional)                                                                    | Please Select                                                                                                | ~                                            |
|                                                                                                    |                                                                                           |                                                                                                    | Add Active Ingredients                       |
|                                                                                                    | COUNTRY                                                                                   |                                                                                                    |                                              |
|                                                                                                    | Country                                                                                   | Attachment                                                                                                   | File Size (KB) Action                        |
|                                                                                                    |                                                                                           | No Country Added.                                                                                            |                                              |
|                                                                                                    |                                                                                           |                                                                                                    | Add Country                                  |
|                                                                                                    | CERTIFICATION OF EXPORTATION FRO                                                          | DM THE U.S. FOR UNAPPROVED DRUGS                                                                             |                                              |
|                                                                                                    | I certify that is intended for export and is in co<br>Reform and Enhancement Act of 1996. | ompliance with the applicable provisions of section 801(e) and sectio Title                                  | n 802 of the FD&C Act, as amended by the FDA |
|                                                                                                    | <b>○I Agree</b>                                                                           | Date November 8                                                                                              | , 2021                                       |
|                                                                                                    |                                                                                           |                                                                                                    |                                              |
|                                                                                                    | Cancel & Start Again                                                                      |                                                                                                    | Submit 🖺                                     |

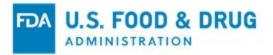

## **Applicant Information:**

The applicant is the owner of the account from which the application is filed, and the point of contact requesting the export notification letter. The applicant is responsible for completing and signing the export notification letter form. The fields in this section are automatically populated based on the information from your Online Administration Account (OAA) and cannot be edited in CDER eCATS. If the information is incorrect, you can click on the "OAA Account" hyperlink and login into your OAA.

### **Product Characteristics:**

Select the "Dosage Form", if applicable.

Select the "Add Active Ingredient" button to add an active ingredient; at least one must be added.

Enter the "Active Ingredient" and click the "Add" button, as shown in Figure 93 (below).

#### Figure 93 - Add Active Ingredient

| //            |            |
|---------------|------------|
| Unit Dose     |            |
| (Optional)    |            |
| Please Select | ~          |
|               | (Optional) |

## Country:

Select the "Add Country" button to add country information, as shown in Figure 94 (below). Select a country, add attachment(s) (if applicable), and click the "Add" button.

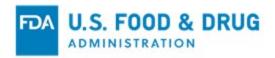

## Figure 94 - Add Country

| Add Country                                                                                               | ×        |
|----------------------------------------------------------------------------------------------------|----------|
| Country to Which Firm to Export                                                                           |          |
| Please Select Country                                                                                     | ~        |
| Attachment (Optional)<br>Allowed file types are *.doc, *.docx and *.pdf. The file size cannot exceed 50MB | В.       |
| Choose File No file chosen                                                                                | ▲ Upload |
|                                                                                                    | Add      |

## Submitting the Export Notification Letter:

When your application is ready for submission, click on the "Submit" button located at the bottom of the page, as shown in Figure 95 (below).

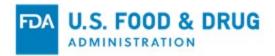

| Title                                                                                        |                                                                                | Address                                      |                          |                   |  |  |  |
|----------------------------------------------------------------------------------------------|--------------------------------------------------------------------------------|----------------------------------------------|--------------------------|-------------------|--|--|--|
| sdfsdf                                                                                       |                                                                                | 20 summer st<br>Malden , Massachusetts 02148 |                          |                   |  |  |  |
| Applicant Name                                                                               |                                                                                | UNITED STATES                                | 02140                    |                   |  |  |  |
| vijay lakshmipathi                                                                           |                                                                                |                                              |                          |                   |  |  |  |
|                                                                                              |                                                                                | Email Address                                |                          |                   |  |  |  |
| Firm Name<br>sdfdsfs                                                                         |                                                                                | vijay.lakshmipathi@fda.hhs.gov               |                          |                   |  |  |  |
| 54,45,5                                                                                      |                                                                                |                                              |                          |                   |  |  |  |
| RODUCT CHARACTERISTICS                                                                       |                                                                                |                                              |                          |                   |  |  |  |
| Dosage Form (Optional)                                                                       | Aerosol                                                                        |                                              | ~                        |                   |  |  |  |
| •                                                                                            | diant                                                                          | Amount Day U                                 | :t D                     | 8 -t <sup>1</sup> |  |  |  |
| Active Ingre                                                                                 | alent                                                                          | Amount Per Unit Dosage                       |                          | Action            |  |  |  |
|                                                                                              |                                                                                |                                              |                          |                   |  |  |  |
| test                                                                                         |                                                                                |                                              | Add                      | Active Ingredier  |  |  |  |
|                                                                                              |                                                                                |                                              | Add                      | Active Ingredier  |  |  |  |
|                                                                                              | At                                                                             | tachment                                     | Add<br>File Size (KB)    |                   |  |  |  |
| DUNTRY                                                                                       |                                                                                | tachment<br>8 ELM Redesign (1).pdf           |                          | Active Ingredien  |  |  |  |
| DUNTRY                                                                                       |                                                                                |                                              | File Size (KB)           | Active Ingredien  |  |  |  |
| DUNTRY                                                                                       |                                                                                |                                              | File Size (KB)           | Active Ingredien  |  |  |  |
| DUNTRY<br>Country<br>ARUBA                                                                   | 163639036866                                                                   | 8 ELM Redesign (1),pdf                       | File Size (KB)           | Active Ingredien  |  |  |  |
| OUNTRY<br>Country<br>ARUBA<br>ERTIFICATION OF EXPORTATION                                    | 163639036866<br>I FROM THE U.S. FOR UNAF<br>and is in compliance with the appl | 8 ELM Redesign (1),pdf                       | File Size (KB)<br>49.484 | Active Ingredien  |  |  |  |
| Country Country ARUBA ERTIFICATION OF EXPORTATION I certify that test is intended for export | 163639036866<br>I FROM THE U.S. FOR UNAF<br>and is in compliance with the appl | 8 ELM Redesign (1),pdf                       | File Size (KB)<br>49.484 | Active Ingredien  |  |  |  |

### Figure 95 - Review Export Notification Letter

The system will display a message stating that your export notification letter was successfully submitted, as shown in Figure 96 (below). The system will provide you with a "Notification ID" number. **Please save this number for future reference**.

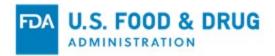

### Figure 96 - Submission Page

| Enter New Application                 | / Export Notification                                           | 0 🖨    |
|---------------------------------------|-----------------------------------------------------------------|--------|
| CDER eCATS Home > Export Notification | 1                                                               |        |
| CDER eCATS Home                       | Export Notification                                             |        |
| Enter New Application / Export        | You have successfully submitted the Export Notification Letter. |        |
| Notification                          | Notification ID ENL-00021-22                                    |        |
| Declaration Request                   |                                                                 |        |
| Modify Application                    |                                                                 |        |
| Search Application                    |                                                                 | Exit 🔉 |
| Print Certificate                     |                                                                 |        |
| User Communications                   |                                                                 |        |

# 9 Declaration Request

Once you have selected "CDER Export Certification Application & Tracking System", the system will navigate you to the CDER eCATS Main Menu page.

Select the "Declaration Request" option and all Declaration Requests you have submitted will be displayed, as shown in Figure 97. below.

Figure 97 - Account Declaration Requests

| Declaration Request                            |                |                                                                              |                     |                     |                |              | ₽ 6                   |
|------------------------------------------------|----------------|------------------------------------------------------------------------------|---------------------|---------------------|----------------|--------------|-----------------------|
| CDER eCATS Home > Declaration Request          |                |                                                                              |                     |                     |                |              |                       |
| CDER eCATS Home                                | General Infe   | ormation                                                                     |                     |                     |                |              |                       |
| Enter New Application / Export<br>Notification |                | laration is sent to a foreign regulato                                       |                     |                     |                |              |                       |
| Declaration Request                            |                | s and be included as part of a marke<br>nt. The Declaration is provided as a |                     |                     |                | St & CGMP De | ciaration for its own |
| Modify Application                             | Authenticat    | e Certificate Number                                                         |                     |                     |                |              |                       |
| Search Application                             | Admenticati    | e Gertificate Multiber                                                       |                     |                     |                |              |                       |
| Print Certificate                              | Enter Certi    | ficate of Pharmaceutical Product (C                                          | PP) Certificate Nun | iber -              |                | Next >       |                       |
| User Communications                            |                |                                                                              |                     |                     |                |              |                       |
|                                                | List of Decla  | aration Requests                                                             |                     |                     |                |              |                       |
|                                                | Show 50        | ✓ entries                                                                    |                     |                     |                | Filter:      |                       |
|                                                | Action         | Declaration Number                                                           | 11                  | Submitted Date      | ↓ <del>.</del> | Status       | 11                    |
|                                                | ۲              | DEC-0022-22                                                                  |                     | 11-05-2021 13:36:56 |                | Received     |                       |
|                                                | Showing 1 to 1 | l of 1 entries                                                               |                     |                     |                |              | Previous 1 Next       |
|                                                |                |                                                                              |                     |                     |                |              |                       |
|                                                | Previous       |                                                                              |                     |                     |                |              |                       |
|                                                |                |                                                                              |                     |                     |                |              |                       |

Enter a CPP Certification Number and click "Next". The Declaration Request will be displayed, as shown in Figure 98 (below).

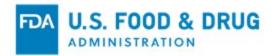

| Declaration Request                            | est                                      |                                                                               |                                        |                                                                                                    | <del>0</del> |
|------------------------------------------------|------------------------------------------|-------------------------------------------------------------------------------|----------------------------------------|----------------------------------------------------------------------------------------------------|--------------|
| CDER eCATS Home                                | Requestor Information                    |                                                                               |                                        |                                                                                                    |              |
| Enter New Application / Export<br>Notification |                                          | cally located in the U.S. that has been egulator conveying the current compli |                                        | submitted to a foreign regulator, I am requesting writ                                                         | tten         |
| Declaration Request                            | ⊖Yes ⊖No                                 |                                                                               |                                        |                                                                                                    |              |
| Modify Application                             |                                          |                                                                               |                                        |                                                                                                    |              |
| Search Application                             | Regulator Email Address                  | ;                                                                             |                                        |                                                                                                    |              |
| Print Certificate                              | Email                                    |                                                                               |                                        |                                                                                                    |              |
| User Communications                            |                                          |                                                                               |                                        |                                                                                                    |              |
|                                                |                                          |                                                                               |                                        |                                                                                                    | + Add Email  |
|                                                | Manufacturer Information                 | 1                                                                             |                                        |                                                                                                    |              |
|                                                | Manufacturer<br>Is the Manufacturer Name | and Address the same as the Reque                                             | stor Name and Address?                 |                                                                                                    |              |
|                                                | FEI Number<br>Manufacturer Type          | Please Select                                                                 | ▼                                      |                                                                                                    |              |
|                                                | upon the current approval or l           |                                                                               | product. We acknowledge that any false | this request for a cGMP declaration is true and accur<br>or fictitious statements made in the application used |              |
|                                                | ○ I Agree                                |                                                                               | Date                                   | November 8, 2021                                                                                               |              |
|                                                |                                          |                                                                               |                                        |                                                                                                    |              |

### Figure 98 - Create New Declaration Request

#### **Requestor Information:**

Select "Yes" or "No".

### **Regulator Email Address:**

Enter an email address. Click the "Add Email" button to add additional email addresses.

#### **Manufacturer Information:**

Indicate if the Manufacturer Information is the same as the Requestor Information (from the application). If you answered "Yes" to the abovementioned prompt, the system will display the following to be filled out, as shown in Figure 99 (below).

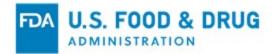

| Manufacturer             |                                                |            |                              |               |           |
|--------------------------|------------------------------------------------|------------|------------------------------|---------------|-----------|
| Is the Manufacturer Name | e and Address the same as the Requestor Name a | and Addres | ss?                          |               |           |
| FEI Number               |                                                |            | Name                         |               |           |
| Manufacturer Type        | Please Select                                  | ~          | Address Line 1               |               |           |
|                          |                                                |            | Address Line 2<br>(Optional) |               |           |
|                          |                                                |            | Country                      | UNITED STATES |           |
|                          |                                                |            | Zip Code                     |               |           |
|                          |                                                |            |                              |               | Extension |
|                          |                                                |            | City                         | Please Select |           |
|                          |                                                |            |                              |               |           |

### Figure 99 - Add Manufacturer Information

## **Previewing the Declaration Request:**

To review the Declaration Request prior to submission, click the "Preview Certificate" button. This will save the request as a PDF; use your browser settings to view the PDF, as shown in Figure 100 (below).

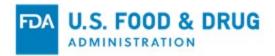

#### **Figure 100 - Declaration Request Preview**

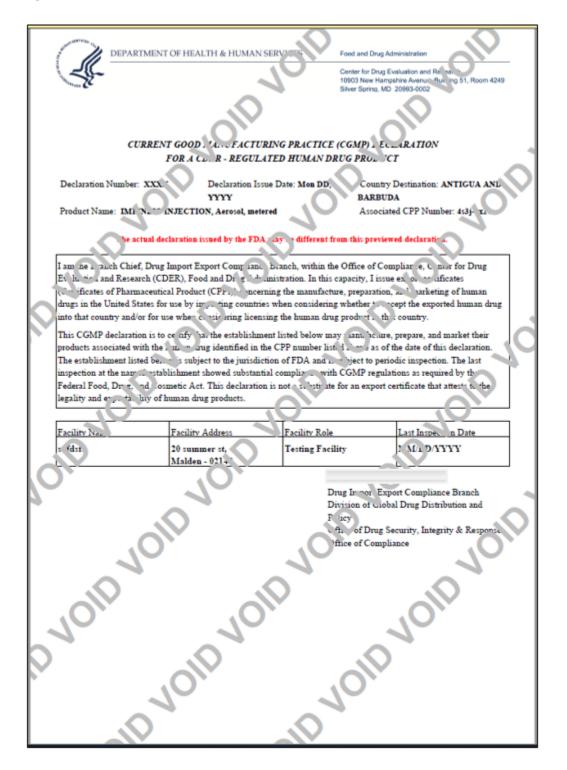

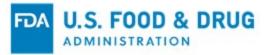

## Submitting the Declaration Request:

When your Declaration Request is ready for submission, click on the "Submit" button located at the bottom of the page.

The system will display a message confirming your declaration request was successfully submitted, as shown in Figure 101 (below). The system will provide you with a Declaration Number. **Please save this number for future reference**.

#### Figure 101 - Declaration Request Submission

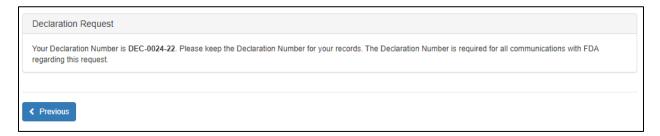

## 10 Search

# **10.1 Search Applications**

To search for applications, select "Search Application" from the CDER eCATS Main Menu page.

Select the "Application" option (as shown below in Figure 102 (below) to search your applications by various criteria. Once you have found the application, you can modify the application (if applicable), request for additional certificates, or print the application.

Figure 102 - Search Application

| Search Application                             |                                                            | 0 🖨    |
|------------------------------------------------|------------------------------------------------------------|--------|
| CDER eCATS Home > Search Application           |                                                            |        |
| CDER eCATS Home                                | Search Application/Export Notification Letter/Declarations |        |
| Enter New Application / Export<br>Notification | Please Select an Option                                    |        |
| Declaration Request                            | O Application                                              |        |
| Modify Application                             | O Export Notification Letter                               |        |
| Search Application                             | O Declarations                                             |        |
| Print Certificate                              |                                                            |        |
| User Communications                            |                                                            |        |
|                                                |                                                            | Next > |

You can search using any or all of the following fields, as shown in Figure 103 (below):

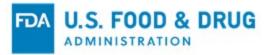

You must enter at least one search criteria:

- Application Number
- Product Type (dropdown list)
- Approval Number
- BLA License Number
- NDC
- Product Name
- Active Ingredient
- Application Status (dropdown list)
- Certificate Type (dropdown list)
- Facility Type (this includes Finished Dosage Manufacturer, API Manufacturer, Packager/Relabeler)
- Facility Name
- Facility Address (this includes Finished Dosage Manufacturer, API Manufacturer, Packager/Relabeler)

**NOTE**: For the "Facility Information" section of the search, you must select an option from the "Facility Type" dropdown list in order to perform a search using the "Facility Information" parameters.

#### Figure 103 - Search Parameters

| Search Application                             |                         |               |   |                          |               | Ð        |
|------------------------------------------------|-------------------------|---------------|---|--------------------------|---------------|----------|
| CDER eCATS Home > Search Applicatio            | n                       |               |   |                          |               |          |
| CDER eCATS Home                                | Search Application      |               |   |                          |               |          |
| Enter New Application / Export<br>Notification | Application Information |               |   |                          |               |          |
| Declaration Request                            | Application Number      |               |   | NDC                      |               |          |
| Modify Application                             | Product Type            | Please Select | ~ | Product Name             |               |          |
| Search Application                             | Approval Number         |               |   | Active Ingredient        |               |          |
| Print Certificate                              |                         |               |   | -                        |               |          |
| User Communications                            | BLA License Number      |               |   | Application Status       | Please Select | ~        |
|                                                |                         |               |   | Certificate Type         | Please Select | ~        |
|                                                | Facility Information    |               |   |                          |               |          |
|                                                | Facility Type           | Please Select | ~ | Address Line 1           |               |          |
|                                                | Facility Name           |               |   | Address Line 2           |               |          |
|                                                |                         |               |   | City                     |               |          |
|                                                |                         |               |   | State/Province/Territory | Please Select | ~        |
|                                                |                         |               |   | Zip Code                 |               |          |
|                                                |                         |               |   | Country                  | Please Select | ~        |
|                                                |                         |               |   |                          |               |          |
|                                                | < Previous              |               |   |                          | Clear ×       | Submit 🕽 |

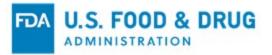

# **10.2 Search Results**

The system will display the results which correspond to your search, as shown in Figure 104 (below).

## Figure 104 - Search Results

| arch Res | ults                  |              |                                                   |                          |                       |                                                    |                   |                    |
|----------|-----------------------|--------------|---------------------------------------------------|--------------------------|-----------------------|----------------------------------------------------|-------------------|--------------------|
| _        | 1 to 4 of 4 entries   |              |                                                   |                          |                       |                                                    |                   |                    |
| Action   | Application<br>Number | Status<br>It | Certificate<br>Type                               | Product<br>Type          | Name<br>of<br>Drug J1 | Active<br>Ingredient                               | Submitted<br>Date | Expiration<br>Date |
| • / 1    | 10-0151-17            | Received     | Certificate of<br>Pharmaceutical<br>Product (CPP) | Approved<br>Drug Product | Proprietary<br>Name   | Active<br>Ingredient-1;<br>Active Ingredient<br>-2 | 10-19-2016        |                    |
| o 🌶 🗋    | 10-0152-17            | Cancelled    | Certificate of<br>Pharmaceutical<br>Product (CPP) | Approved<br>Drug Product | Proprietary<br>Name   | Active<br>Ingredient-1;<br>Active Ingredient<br>-2 | 10-19-2016        |                    |
| ♥ 🌶 🖻    | 10-0155-17            | Cancelled    | Certificate of<br>Pharmaceutical<br>Product (CPP) | Approved<br>Drug Product | Proprietary<br>Name   | Proprietary Name                                   | 10-20-2016        |                    |
| o 🧳 🖻    | 10-0264-18            | Submitted    | Certificate of<br>Pharmaceutical<br>Product (CPP) | Approved<br>Drug Product | Test                  | Test Ingr.                                         | 10-02-2017        |                    |
| Showing  | 1 to 4 of 4 entries   |              |                                                   |                          |                       |                                                    |                   |                    |
| -        | 1 to 4 of 4 entries   |              |                                                   |                          |                       |                                                    |                   | •                  |

The system will display the "Action", "Application Number", "Status", "Certificate Type", "Product Type", "Name of Drug", "Active Ingredient", "Submitted Date", and the "Expiration Date". Use the up and down arrows in the column headings to sort the application list in ascending or descending order.

## Features Available from Search Results:

The following features are available from the Search Results dashboard:

- View Application
- Modify Application
- Clone Application

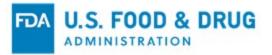

## View an Application:

To view an application, click on the "eye" icon from the Action column. Once the application is displayed, you can print a copy of the application.

## Modify an Application:

To modify an application, select the "pencil" icon from the Action column.

**NOTE**: The application must be in a specific status in order to select the Modify option. Refer to the Modify Application or Update number of additional certificates online help section for more information on how to use these features after a search.

## **Clone Application:**

At any time, you have the option to generate a copy of an existing submitted application. Next to the application number, select the "Double Book" option from the Action column. The system will automatically create a copy of the application. The system will navigate to the Final Review page where you can submit the application or, make any necessary edits prior to submitting the application.

## **10.3 Search Export Notification Letters**

To search for export notification letters, select "Search Application" from the CDER eCATS Main Menu page.

Select the "Export Notification Letter" option (as shown below in Figure 105 (below) to search your letters by various criteria. Once you have found the letter, you can view, modify (if applicable), or delete it.

#### Figure 105 - Search Export Notification Letter

| Search Application                             |                                                            | 0 🖨    |
|------------------------------------------------|------------------------------------------------------------|--------|
| CDER eCATS Home > Search Application           | 1                                                          |        |
| CDER eCATS Home                                | Search Application/Export Notification Letter/Declarations |        |
| Enter New Application / Export<br>Notification | Please Select an Option                                    |        |
| Declaration Request                            | O Application                                              |        |
| Modify Application                             | Export Notification Letter                                 |        |
| Search Application                             | O Declarations                                             |        |
| Print Certificate                              |                                                            |        |
| User Communications                            |                                                            |        |
|                                                |                                                            | Next > |

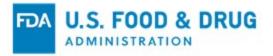

You can search using any or all of the following fields, as shown in Figure 106 (below):

You must enter at least one search criteria:

- Submission Date Range Start Date and End Date
- Notification ID
- Country

#### Figure 106 - Search Parameters

| Search Application                             |                                 |        |                          |               |                | 0 🖨      |
|------------------------------------------------|---------------------------------|--------|--------------------------|---------------|----------------|----------|
| CDER eCATS Home > Search Application           | 1                               |        |                          |               |                |          |
| CDER eCATS Home                                | Search Export Notification I    | Letter |                          |               |                |          |
| Enter New Application / Export<br>Notification | Export Notification Information |        |                          |               |                |          |
| Declaration Request                            | Submission Date Range           |        |                          |               |                |          |
| Modify Application                             | Start Date<br>(MM/DD/YYYY)      |        | End Date<br>(MM/DD/YYYY) |               |                |          |
| Search Application                             | Notification ID                 |        | Country                  | Please Select |                | ~        |
| Print Certificate                              |                                 |        |                          |               |                |          |
| User Communications                            |                                 |        |                          |               |                |          |
|                                                | < Previous                      |        |                          |               | Clear <b>x</b> | Submit 🗲 |

## **Search Results:**

The system will display the results which correspond to your search, as shown in Figure 107 (below).

#### Figure 107 - Search Results

| Showing 1 to 2 | 2 of 2 entries  |                   |           |                |
|----------------|-----------------|-------------------|-----------|----------------|
| Show 50        | ✓ entries       |                   |           |                |
| Action         | Notification ID | Active Ingredient | Country   | Submitted Date |
| © 🖋 🗙          | ENL-00021-22    | test              | ARUBA     | 11-08-2021     |
| © 🖋 🗙          | ENL-00020-22    | test              | ARGENTINA | 11-05-2021     |

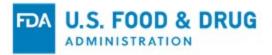

The system will display the "Action", "Notification ID", "Active Ingredient", "Country", and "Submitted Date" columns. You can use the up and down arrows in the "Notification ID" and "Submitted Date" column headings to sort the letter list in ascending or descending order.

## View an Export Notification Letter:

To view an Export Notification Letter, click on the "eye" icon from the Action column.

## Modify an Export Notification Letter:

To modify an Export Notification Letter, select the "Pencil" icon from the Action column.

### **Cancel Export Notification Letter:**

To delete an Export Notification Letter, select the "x" icon from the Action column. A confirmation message is displayed. Select "OK" to delete.

## **10.4 Search Declarations**

To search for declarations, select "Search Application" from the CDER eCATS Main Menu page.

Select the "Declarations" option (as shown below in Figure 108) to search your declarations by various criteria. Once you have found the letter, you can view the declaration.

| Search Application                             |                                                            | 0 🖨    |
|------------------------------------------------|------------------------------------------------------------|--------|
| CDER eCATS Home > Search Application           |                                                            |        |
| CDER eCATS Home                                | Search Application/Export Notification Letter/Declarations |        |
| Enter New Application / Export<br>Notification | Please Select an Option                                    |        |
| Declaration Request                            | O Application                                              |        |
| Modify Application                             | O Export Notification Letter                               |        |
| Search Application                             | Declarations                                               |        |
| Print Certificate                              |                                                            |        |
| User Communications                            |                                                            |        |
|                                                |                                                            |        |
|                                                |                                                            | Next > |

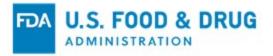

You can search using any or all of the following fields, as shown in Figure 109 below. You must enter at least one search criteria:

- Submission Date Range Start Date and End Date
- Declaration Number
- Importing Country
- Linked Certificate ID

#### Figure 109 - Search Parameters

| Search Application                             |                            |   |                          |               |         | 0 🖨      |
|------------------------------------------------|----------------------------|---|--------------------------|---------------|---------|----------|
| CDER eCATS Home > Search Application           |                            |   |                          |               |         |          |
| CDER eCATS Home                                | Search Declarations        |   |                          |               |         |          |
| Enter New Application / Export<br>Notification | Submission Date Range      |   |                          |               |         |          |
| Declaration Request                            | Start Date<br>(MM/DD/YYYY) |   | End Date<br>(MM/DD/YYYY) |               |         |          |
| Modify Application                             | Declaration Number         |   | Importing Country        | Please Select |         | ~        |
| Search Application                             |                            |   |                          | 1100000000    |         |          |
| Print Certificate                              | Linked Certificate ID      | - |                          |               |         |          |
| User Communications                            |                            |   |                          |               |         |          |
|                                                |                            |   |                          |               |         |          |
|                                                | < Previous                 |   |                          |               | Clear × | Submit > |

## Search Results:

The system will display the results which correspond to your search, as shown in Figure 110 (below).

## Figure 110 - Search Results

|         | of 2 entries                                                           |           |                     |            |  |  |
|---------|------------------------------------------------------------------------|-----------|---------------------|------------|--|--|
| Show 50 | ✓ entries                                                              |           |                     |            |  |  |
| Action  | Declaration Number Certificate ID 1 Importing Country 1 Submitted Date |           |                     |            |  |  |
| ۲       | DEC-0024-22                                                            | 4s3j-9x2v | ANTIGUA AND BARBUDA | 11-08-2021 |  |  |
| ۲       | DEC-0022-22                                                            | PHRD-AGRK | ANTIGUA AND BARBUDA | 11-05-2021 |  |  |

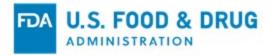

The system will display the "Action", "Declaration Number", "Certificate ID", "Importing Country", and "Submitted Date". You can use the up and down arrows in the "Certificate ID" and "Submitted Date" column headings to sort the declaration list in ascending or descending order.

## View a Declaration Request:

To view a Declaration Request, click on the "eye" icon from the Action column.

# **11 User Communication**

During the application process, applications may require additional clarification between the roles of FDA reviewer and requester. The "User Communications" workflow consolidates the correspondence between requestor and FDA reviewers in the CDER eCATS application.

To send and respond to the communication related to your application, export notification letter or declaration request, click on the "User Communications" from the CDER eCATS Main Menu page.

For communications regarding your application, select the "Application" option and the system will provide an option to "Enter the Application Number", as shown in Figure 111 (below). Click "Next ".

## Figure 111 - Enter Application Number

| User Communications                            |                              | 8      |
|------------------------------------------------|------------------------------|--------|
| CDER eCATS Home > User Communicati             | ons                          |        |
| CDER eCATS Home                                | User Communications          |        |
| Enter New Application / Export<br>Notification | Please Select an Option      |        |
| Declaration Request                            | Application                  |        |
| Modify Application                             | Enter Application Number     |        |
| Search Application                             |                              |        |
| Print Certificate                              | O Export Notification Letter |        |
| User Communications                            | O Declarations               |        |
|                                                |                              |        |
|                                                |                              |        |
|                                                |                              |        |
|                                                |                              | Next > |

For communications regarding your export notification letter, select the "Export Notification Letter" option and the system will provide an option to enter the "Export Certificate Notification Letter ID", as shown in Figure 112.

Click "Next ".

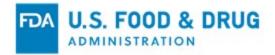

## Figure 112 - Enter Notification ID

| User Communications                            |                                              |        | ₽ |
|------------------------------------------------|----------------------------------------------|--------|---|
| CDER eCATS Home > User Communication           | ons                                          |        |   |
| CDER eCATS Home                                | User Communications                          |        |   |
| Enter New Application / Export<br>Notification | Please Select an Option                      |        |   |
| Declaration Request                            | Application                                  |        |   |
| Modify Application                             | Export Notification Letter                   |        |   |
| Search Application                             | Export Certificate Notification<br>Letter ID |        |   |
| Print Certificate                              | Letter ID                                    |        |   |
| User Communications                            | O Declarations                               |        |   |
|                                                |                                              |        |   |
|                                                |                                              |        |   |
|                                                |                                              | Next > |   |

For communications regarding your declaration request, select the "Declarations" option and the system will provide an option to "Enter the Declaration Number", as shown in Figure 113.

Click "Next ".

Figure 113 - Enter Declaration Number

| User Communications                            |                                                |  | E      |
|------------------------------------------------|------------------------------------------------|--|--------|
| CDER eCATS Home > User Communicati             | ons                                            |  |        |
| CDER eCATS Home                                | User Communications                            |  |        |
| Enter New Application / Export<br>Notification | Please Select an Option                        |  |        |
| Declaration Request                            | Application                                    |  |        |
| Modify Application                             | <ul> <li>Export Notification Letter</li> </ul> |  |        |
| Search Application                             | Declarations                                   |  |        |
| Print Certificate                              | Enter Declaration Number                       |  |        |
| User Communications                            |                                                |  |        |
|                                                |                                                |  |        |
|                                                |                                                |  |        |
|                                                |                                                |  |        |
|                                                |                                                |  | Next > |

The system will display the option to enter the user comments. If there are previous inquires, those inquires will be displayed in the data table, as shown in Figure 114 (below). Users can submit the comments via this workflow for applications in all statuses – except "Submitted", "Canceled", "Pending virus scan", "Processing and Draft" – as well as any export notification letters and declaration requests.

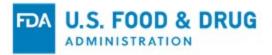

The data table will display the following fields:

- Comments
- Entered By
- Created Date

#### Figure 114 - Enter User Comments

| Inquiry Sur          | nmary                            |               |                         |
|----------------------|----------------------------------|---------------|-------------------------|
| Application N        | lumber 02-0197-17                |               |                         |
| Showing 1<br>Show 50 | to 2 of 2 entries<br>entries     |               | Previous 1 Next         |
|                      | Comments                         | Entered By 11 | Created Date            |
| For Testing          |                                  | @fda.gov      | Sep 12, 2017 2:58:10 PM |
| test                 |                                  | a@fda.gov     | Sep 11, 2017 9:55:19 PM |
| Please post o        | Maximum character limit is 1000. |               |                         |
| Previous             |                                  |               | Submit                  |

Enter any user comments and click "Submit". The system will display the confirmation message, as shown in Figure 115 (below).

#### Figure 115 - User Communications Confirmation Message

| Confirmation Page                                                                      |        |
|----------------------------------------------------------------------------------------|--------|
| You have successfully updated the communication for the application number 02-0197-17. |        |
|                                                                                        |        |
|                                                                                        | Exit > |

When an FDA user submits communication on any application via "User Communications" workflow, the system will send the notification to the Requestor email address associated with the application.

When an industry user submits communication on any application via "User Communications" workflow, the system will send the email notification to the FDA CDER Exports Compliance Branch.

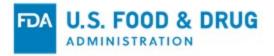

**NOTE**: For the inquires requested on your application, export notification letter, or declaration request(s), please do not reply to email notifications. Enter your response via the "User Communications" workflow.

# **12 Obtaining and Responding to Notifications**

The system provides automated notifications to the Requestor email address whenever:

- You save an application to draft prior to submittal
- You submit your application
- Your submitted application is under review by the FDA
- You cancel your application
- You modify and re-submit your application based on a Return for Action request from FDA
- Your application is approved by FDA
- Your application is cancelled by FDA
- Your application is cancelled because it has been in "Incomplete" status for more than 30 days
- Your application is cancelled because it has been in "Return for Action" status for more than three business days

# 13 Validating the Authenticity of CDER-Issued Export Certificate

Foreign Government Officials (FGO) can validate the authenticity of CDER-issued certificates by using FDA's Online Portal for Verification of Export Certificates for Drugs.

There are two ways to access this online portal:

- Visit <u>FDA's Online Portal for Verification of Export Certificates for Drugs</u>. This link is also included in the footer of each electronic certificate issued.
- Scan the QR code included at the bottom of each electronic certificate issued

## **Online Portal**

The FGO must have the Certificate Number and Expiration Date of the certificate to verify it. Enter the information, and click the "Submit" button, as shown in Figure 116 (below).

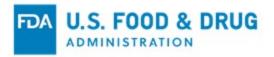

### Figure 116 - FDA Online Portal for Verification of Export Certificates for Drugs

|                                                                                                    | TOR                                                                                                    |               |                                                                                                    |
|----------------------------------------------------------------------------------------------------|----------------------------------------------------------------------------------------------------|---------------|----------------------------------------------------------------------------------------------------|
|                                                                                                    | cal for Verification of eCPPs for Human<br>nutical Product (eCPP) enter the certificate number and the expiration date from the cert                                                                                                    | -             |                                                                                                    |
| If the information provided is associated with a valid eCPP, the portal will open a copy of the certificate | Online Verification of eCPPs for Human Drug Products and Human Drug Exports websits<br>e with the watermark FOR VERIFICATION PURPOSES ONLY. If the certificate has been<br>the certificate you received and the certificate provided on this site for verification purp | withdrawn and | d is no longer valid, the portal will display a copy of the certificate with the watermark CERTIFICATE |
|                                                                                                    | Certificate Number:<br>Expiration Date:<br>Submit Clear                                                                                                    |               |                                                                                                    |
| U.S. Department of Health and Human Services                                                                |                                                                                                    |               |                                                                                                    |

### QR Code

Use a QR Reader to scan the QR Code displayed on FDA's issued electronic certificates as shown in Figure 117.

#### Figure 117 – QR Code on eCPPs

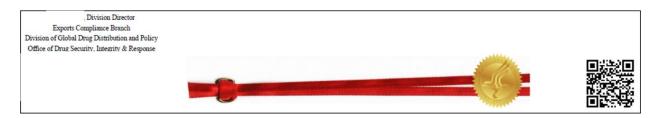

The FGO will enter the Certificate Number and click the "Submit" button, as shown in Figure 118.

Figure 118 – Certificate Verification using QR Code

| LS. FOOD & DRUG                                                                                                    |                                                                                                    |  |
|----------------------------------------------------------------------------------------------------|----------------------------------------------------------------------------------------------------|--|
| Online Portal for Verification of Export Certificates for Food<br>To verify the authenticity of an FDA-issued export certificate for food products, enter the certificate number from the certificate and click Submit. You must provide all characters, including hyphens.<br>If the information provided is associated with a valid export certificate, the portal will deplay a copy of the certificate with the watermark FOR VERIFICATION PURPOSES ONLY. If the certificate has been withdrawn and is no longer valid, the portal will display a copy of the certificate with the watermark |                                                                                                    |  |
| CERTIFICATE WITHDRAWN. It there are any inconsiste                                                                                                    | endes between the certificate you received and the certificate provided on this site for verification purposes, please contact CFSANEsportCertification@Ida.hhs.gov. |  |
|                                                                                                    | FDA                                                                                                    |  |

If a certificate is not found, (i.e., the certificate expired or is no longer valid) an error

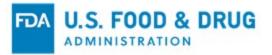

message will be displayed.

If the provided information is correct, a PDF will be generated. The certificate will display a "For Verification Purposes Only" watermark. The certificate will display a "Withdrawn" watermark if the certificate has been withdrawn.

Use your browser settings to view the PDF, as shown in Figure 119 (below). Using the data displayed, you can verify the information based on the certificate a U.S. Exporter has provided.

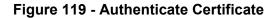

| United States Food and Drug Administration                                                                                                    |
|----------------------------------------------------------------------------------------------------|
| Center for Drug Evaluation and Research                                                                                                    |
| 10903 New Hampshire Ave, Silver Spring, N D 20993, United States of America                                                                                                    |
| CDERExportCertificateProgram(fda.hh; ov - Telephone (301) 796-4950                                                                                                    |
| Ce, 'ficate of a Pharmaceutical Product - A tive Pharmaceutical Ingredien, (API)                                                                                                    |
| Certificate Number: 2B67_JHRA Certificate Inner, 1: .arch 08, 2019 This archive and the Stark 07, 2021                                                                                                    |
| Importing Country: MEXICO Exporting Country: UNITED STATES of AMERIC                                                                                                    |
| 1. Drug Trade Name, International r Nati an non-proprietary name (as applicable) & dosage for :: Sar ple Product                                                                                                 |
| 1.1 Active Inzredient(s) and _nount(s) per unit dose (complete quantitative composition is _referred). See Attachments                                                                                           |
| 1.2 Is this product licensed. • en' ced on the market for use in the exporting countr? No                                                                                                    |
| 13 Is this product as the market in the exporting country? No                                                                                                    |
|                                                                                                    |
| 2.B.1 Applicant yr cert Jaate name & address: Sample Consumer Inc, 1234 Jan Building XX Suite 7, Washington, DC 20011 Unit State of America 2.B.2 State & Applicant: Neither                                     |
| 2B-2 Str 50 ADDRAM. Nember<br>2B-21 nu. hurer name & address: Sample Consumer Inc, 123/ '.au. Building XX Suite 7, Washington, DC 20011 Uni' 'ta, of America                                                     |
| 2.P.3 inv is marketing outborization lacking? Not Required                                                                                                    |
| 22 Vinj is ministeling numerization arcking: Not Require:<br>B.4 Remarks:                                                                                                    |
| 1.5 T REDAKS                                                                                                    |
| 3. Does the certifying authority arrange for perice ver aspection of the manufacturing plant in which the dosage. row as produced? Yes                                                                           |
| 3.1 Periodicity of routine inspections (years) Pursua. 1 to section 510(b)(3) of the Federal Food, Drug. Cosmec. Act, Inspections will occur in accordance with . risk-bas. J schedule                           |
| 3.2 Has the manufacture of this type of L see. In been inspected? Yes                                                                                                    |
| 3.3 Do the facilities and operation config to GMPs as recommended by the WHO? (GMPs in admine 1 code of Federal Regulations parts 210, 211, or ICF 47A). Yes, at time of inspection, site complies with FDA c MP |
| 3.4 Does the information sol <sup>3</sup> m. <sup>3</sup>                                                                                                    |
|                                                                                                    |
| Contestance.                                                                                                    |
|                                                                                                    |
| A drei Perlloni. Branch Chief                                                                                                    |
| Drug Import Compliance Branch                                                                                                    |
| Division of Global Drug Distribution and Policy                                                                                                    |
| Office of Drug Security, Integrity & Response                                                                                                    |
|                                                                                                    |
|                                                                                                    |
|                                                                                                    |
|                                                                                                    |
|                                                                                                    |
|                                                                                                    |
|                                                                                                    |
| This certificate conforms to the symat recommended by the World Health Organization form. revised October 1, 1997. Website: www.who.int                                                                          |
| · · · · · ·                                                                                                    |